# <span id="page-0-0"></span>**Guia do utilizador do monitor de ecrã plano Dell™ 3008WFP**

#### **Sobre o monitor**

[Características do produto](file:///C:/data/Monitors/3008WFP/pb/ug/about.htm#Product%20Features) [Identificação dos vários componentes e botões](file:///C:/data/Monitors/3008WFP/pb/ug/about.htm#Identifying) [Especificações do monitor](file:///C:/data/Monitors/3008WFP/pb/ug/about.htm#Specifications)  [Interface USB \(Universal Serial Bus\)](file:///C:/data/Monitors/3008WFP/pb/ug/about.htm#Universal%20Serial%20Bus%20(USB)%20Interface) [Função Plug and Play](file:///C:/data/Monitors/3008WFP/pb/ug/about.htm#plug_and_play_capability) [Especificações do leitor de cartão](file:///C:/data/Monitors/3008WFP/pb/ug/about.htm#Card%20Reader%20Specificatoins) [Directrizes relativas à manutenção](file:///C:/data/Monitors/3008WFP/pb/ug/about.htm#Maintenance)

#### **Instalação do monitor**

[Ligação do monitor](file:///C:/data/Monitors/3008WFP/pb/ug/setup.htm#Connecting%20Your%20Monitor) [Organização dos cabos](file:///C:/data/Monitors/3008WFP/pb/ug/setup.htm#Soundbar%20Attachment%20to%20the%20Monitor) [Colocação do Soundbar \(opcional\)](file:///C:/data/Monitors/3008WFP/pb/ug/setup.htm#Soundbar%20Attachment%20to%20the%20Monitor) [Remoção da base](file:///C:/data/Monitors/3008WFP/pb/ug/setup.htm#Removing%20the%20Stand) [Fixação da base](file:///C:/data/Monitors/3008WFP/pb/ug/setup.htm#Attaching%20the%20Stand)

#### **Utilização do monitor**

[Utilização dos botões existentes no painel frontal](file:///C:/data/Monitors/3008WFP/pb/ug/operate.htm#Using%20the%20Front%20Panel)  [Utilização dos menus apresentados no ecrã \(OSD\)](file:///C:/data/Monitors/3008WFP/pb/ug/operate.htm#Using%20the%20OSD) [Configuração da resolução ideal](file:///C:/data/Monitors/3008WFP/pb/ug/operate.htm#Setting%20the%20Optimal%20Resolution) [Uso do Dell Soundbar \(opcional\)](file:///C:/data/Monitors/3008WFP/pb/ug/operate.htm#Using%20the%20Dell%20Soundbar%20(Optional)) [Uso dos ajustes de inclinação, giro e extensão vertical](file:///C:/data/Monitors/3008WFP/pb/ug/operate.htm#Using%20the%20Tilt,%20Swivel,%20and%20Vertical%20Extension)

#### **Solução de problemas**

ıcão de problen [Problemas comuns](file:///C:/data/Monitors/3008WFP/pb/ug/solve.htm#Common%20Problems) [Problemas de vídeo](file:///C:/data/Monitors/3008WFP/pb/ug/solve.htm#video) [Problemas específicos do produto](file:///C:/data/Monitors/3008WFP/pb/ug/solve.htm#Product%20Specific%20Problems) [Problemas específicos da interface USB \(Universal Serial Bus\)](file:///C:/data/Monitors/3008WFP/pb/ug/solve.htm#Universal%20Serial%20Bus%20(USB)%20Specific%20Problems) Solução de problemas do Dell™ Soundbar [Solução de problemas do leitor de cartão](file:///C:/data/Monitors/3008WFP/pb/ug/solve.htm#Card%20Reader%20Troubleshooting)

#### **Apêndice**

[Instruções de segurança](file:///C:/data/Monitors/3008WFP/pb/ug/appendx.htm#Safety%20Information) [Aviso FCC \(EUA apenas\) e Outras Informações Reguladoras](file:///C:/data/Monitors/3008WFP/pb/ug/appendx.htm#FCC%20Notice) [Como entrar em contato com a Dell](file:///C:/data/Monitors/3008WFP/pb/ug/appendx.htm#Contacting%20Dell)

#### **Nota, Aviso e Atenção**

**NOTA:**Uma NOTA indica uma informação importante que o orienta como melhor usar o computador.

**AVISO:** Um AVISO indica um risco potencial de danos ao hardware ou perda de dados e informa como evitar o problema.

**ATENÇÃO:** Um sinal de ATENçãO indica um risco potencial de danos materiais, ferimentos ou morte.

### **As informações neste documento estão sujeitas a alterações sem aviso prévio. © 2007-2009 Dell Inc. Todos os direitos reservados.**

é terminantemente proibido todo e qualquer tipo de reprodução sem a autorização por escrito da Dell Inc.

Marcas comerciais usadas neste texto: *Dell* **e o logotipo da Dell são marcas comerciais da Dell Inc;** *Microsoft***, Windows, e Windows NT são marcas registradas da Microsoft<br>Corporation;** *Adob***e é uma marca comercial da Ado** 

Outros nomes e marcas comerciais podem ser usados neste documento como referência a outros proprietários de nomes ou marcas ou a seus produtos. A Dell Inc. nega<br>qualquer interesse de propriedade em marcas e nomes comerciai

Modelo 3008WFPt

Decembro de 2009 Rev. A05

#### <span id="page-1-0"></span>[Voltar à página de índice](file:///C:/data/Monitors/3008WFP/pb/ug/index.htm)

### **Sobre o monitor**

**Guia do utilizador do monitor de ecrã plano Dell™ 3008WFP**

- **O** [Características do produto](#page-1-1)
- **Identificação dos vários** componentes e botões
- **[Especificações do monitor](#page-3-1)**
- [Interface USB \(barramento serial](#page-6-0)   $\bullet$
- universal)
- **•** Funcão Plug and Play
- **[Especificações do leitor de cartão](#page-8-0)**
- [Directrizes relativas à manutenção](#page-10-1)

#### <span id="page-1-1"></span>**Características do produto**

O monitor de ecrã plano 3008WFP inclui um ecrã de matriz activa, TFT (thin-film transistor), LCD (liquid crystal display). As características do monitor são as seguintes:

- Área de visualização de 30 -polegadas (756,228 mm).
- Resolução de 2560 x 1600 e ainda suporte para o modo de ecrã inteiro para as resoluções inferiores.
- Largo ângulo de visualização para que possa ver quer esteja sentado ou em pé, ou ande de um lado para o outro.
- Recursos de inclinação, giro e extensão vertical.
- Base amovível e orifícios de 100 mm para uma montagem flexível de acordo com a especificação VESA.
- Capacidade Plug and play caso esta seja suportada pelo seu sistema.
- Ajuste das várias funções através dos menus apresentados no ecrã para uma mais fácil configuração e optimização do ecrã (OSD).
- O CD inclui software, um ficheiro informativo (INF), um ficheiro ICM (Image color Matching e documentação sobre o produto.
- Ranhura para travamento de segurança.
- Leitor de cartão USB 2.0 9-em-2 (CF I/II, xD, SD/Mini SD, MS/HSMD/MSPRO, MMC)
- Suporte a sinais de vídeo VGA, DVI-D, DisplayPort, HDMI, componente, S-Video e composto.
- Suporte a modo de seleção de Picture by Picture (PBP)

### <span id="page-1-2"></span>**Identificação dos vários componentes e botões**

### **Vista frontal**

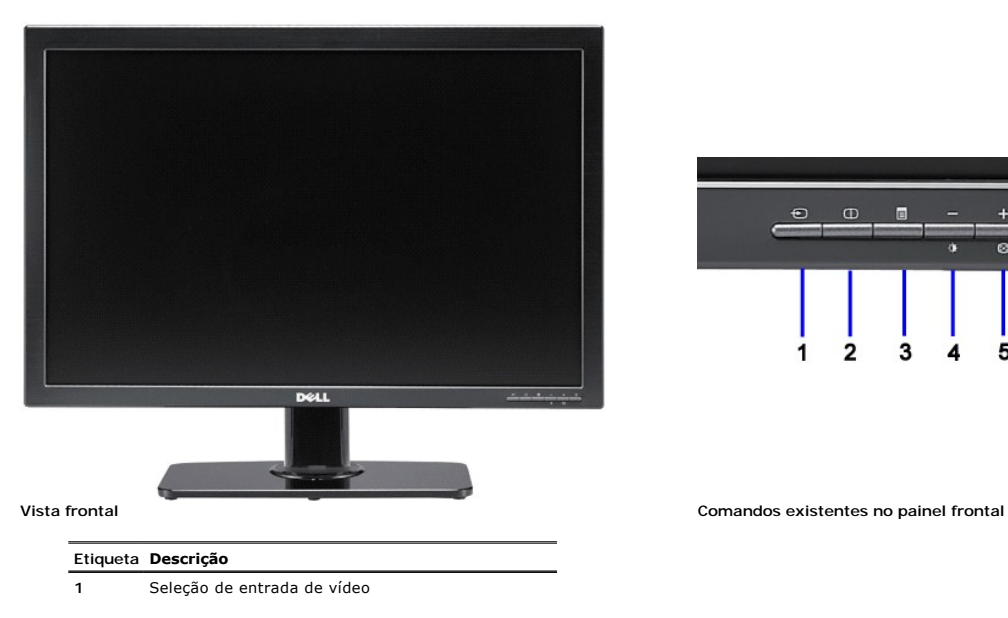

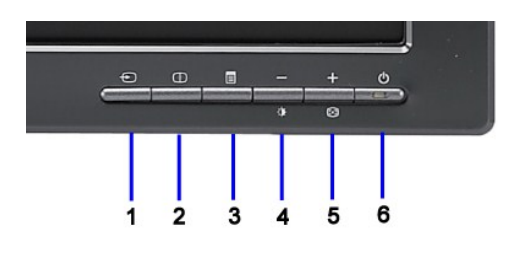

- **2** Seleção de Picture by Picture (PBP)
- **3** Menu OSD / Selecionar
- **4** Brilho e Contraste / Para baixo (-)
- **5** Ajuste automático / Para cima (+)
- **6** Botão liga/desliga (com luz indicadora de funcionamento)

# **Vista traseira**

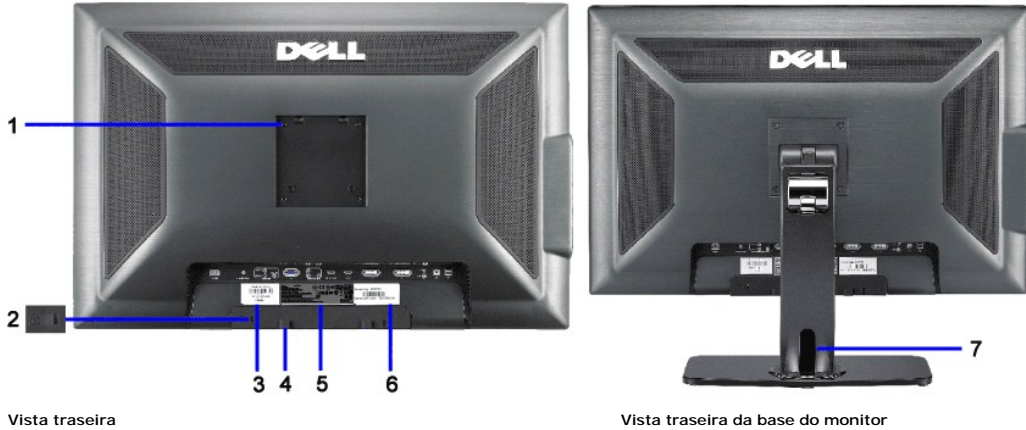

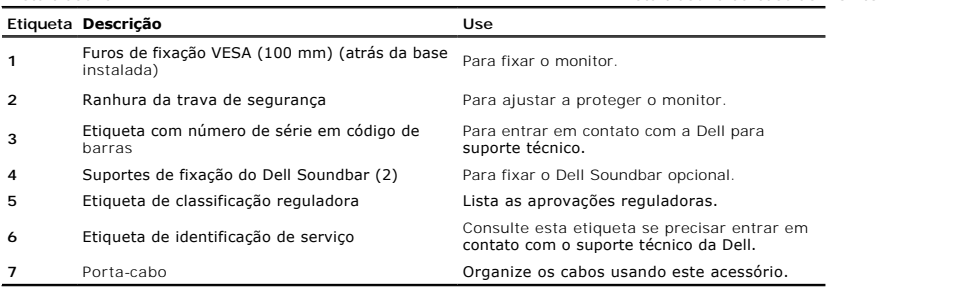

# **Vista lateral**

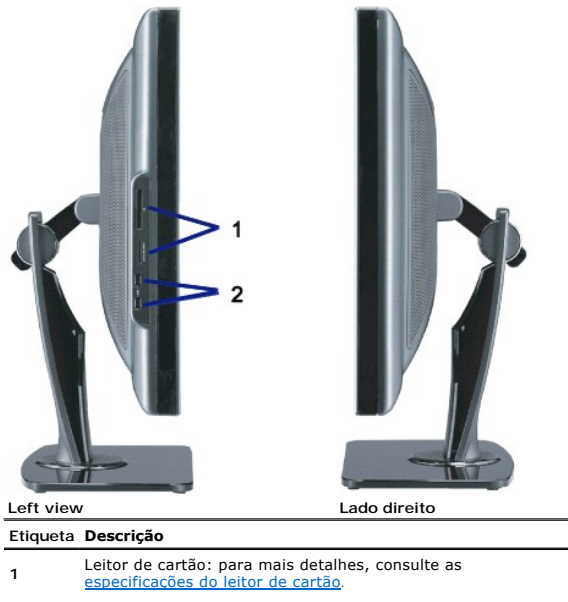

**2** Portas de downstream

Ø **NOTA:** Para usar os conectores USB no computador, ligue o cabo USB aos computador e o conector de upstream USB ao monitor.

### <span id="page-3-0"></span>**Vista inferior**

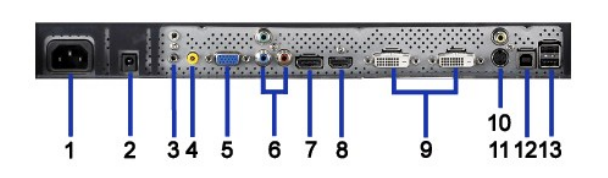

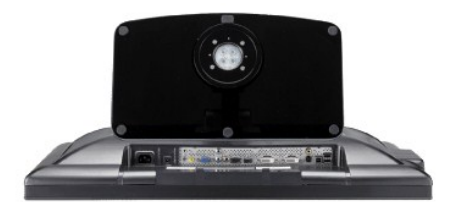

#### **Bottom view Bottom view with monitor stand**

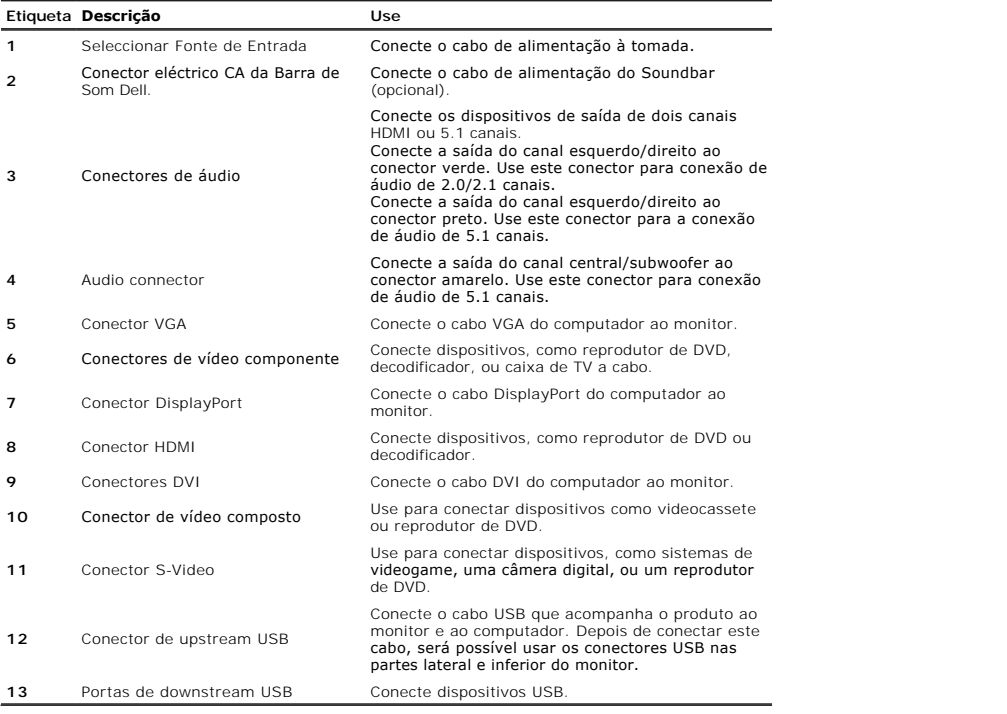

### <span id="page-3-1"></span>**Especificações do monitor**

As secções seguintes fornecem informação acerca dos vários modos de gestão de energia e ainda sobre a distribuição dos pinos para os vários conectores do s

#### **Modos de gerenciamento de energia**

Se você tem uma placa de vídeo ou software compatível com o padrão DPM™ da VESA instalado no computador, o monitor pode reduzir automaticamente o con:<br>estiver em uso. Chama-se "Modo de economia de energia"\*. Se o computad

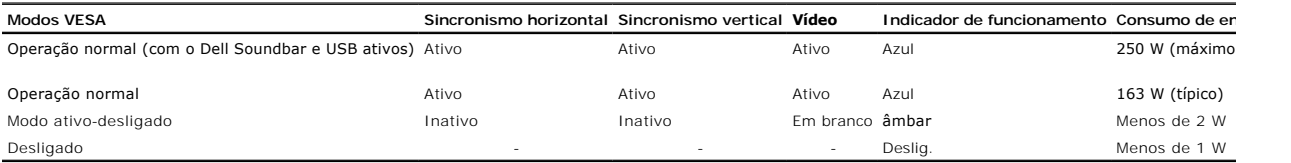

O sistema de menus apenas funciona no modo de <u>funcionamento normal</u>. Uma das seguintes mensagens será apresentada ao premir o botão "**menu**" ou "**mais**'<br>Entrada analógica no modo de poupança de energia. Prima o botão de a OU

Entrada digital no modo de poupança de energia. Prima o botão de alimentação do computador ou qualquer tecla no teclado ou desloque o rato

Active o computador e o monitor para aceder à informação apresentada no ecrã.

**NOTA:** ao usar o conector DisplayPort a 230 V/50 Hz, é consumido cerca de 0,25 W a mais que VGA ou DVI-D quando no modo de suspensão.

\* O consumo de energia zero no modo Deslig. só pode ser obtido desconectando-se o cabo de alimentação do monitor.

### **Pinagem**

**Conector VGA**

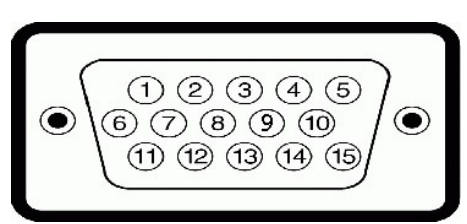

**Número do pino Extremidade do monitor do cabo de sinal de 15 pinos**

- Vídeo Vermelho
- Vídeo Verde
- Vídeo Azul
- GND
- autoteste
- GND-R
- GND-G
- GND-B
- +5V
- DDC-GND
- GND
- DDC-SDA
- Sinc. H
- Sinc. V
- DDC-SCL

#### **Conector DVI**

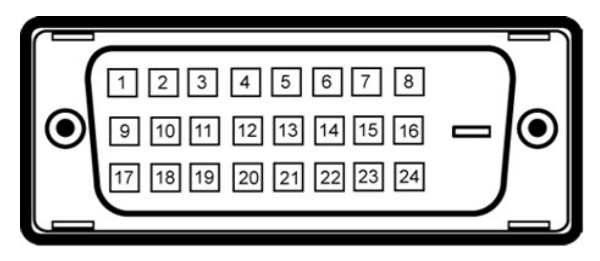

**NOTA:** O pino 1 está no canto esquerdo superior.

**Número do Extremidade do monitor do cabo de sinal de 24 pinos**

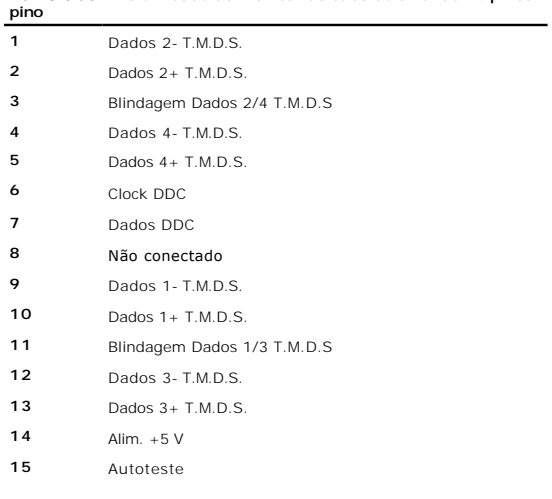

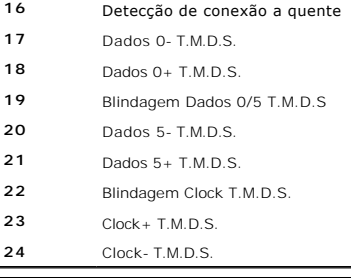

#### **Conector DisplayPort de 20 pinos**

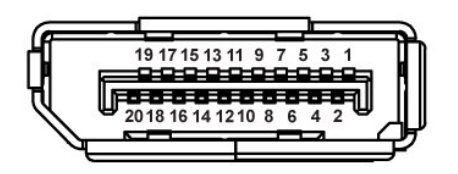

**Número do pino Lado de 20 pinos do cabo de sinal conectado**

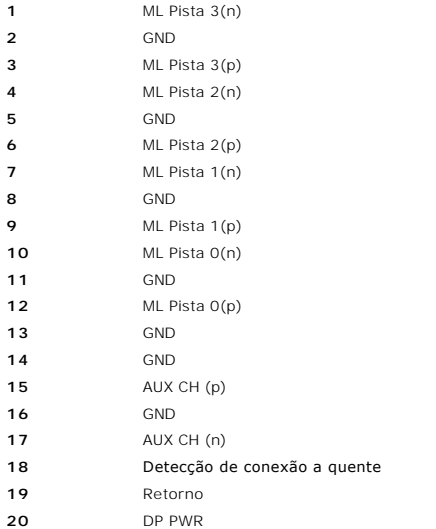

### **19-pin HDMI Connector**

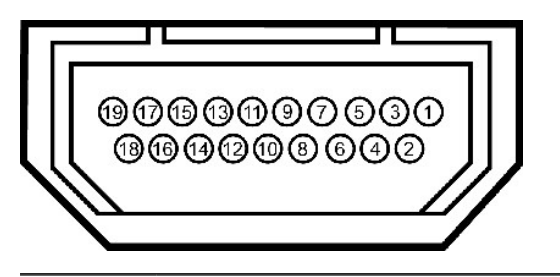

**Número do pino Lado de 19 pinos do cabo de sinal conectado (cabo não incluído)**

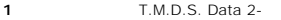

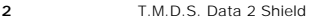

- T.M.D.S. Data 2+
- T.M.D.S. Data 1+
- T.M.D.S. Data 1 Shield
- T.M.D.S. Data 1-
- T.M.D.S. Data 0+
- T.M.D.S. Data 0 Shield
- T.M.D.S. Data 0-

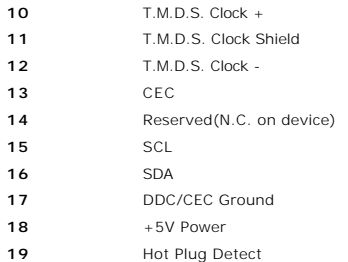

#### **Conector S-Video**

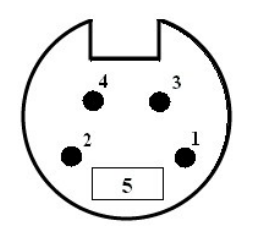

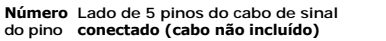

- **1** GND
- **2** GND
- **3** LUMA
- **4** CHROMA
- **5** GND
- 

### **Conector de vídeo composto**

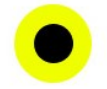

Luma Composto Chroma

#### **Conector de vídeo componente**

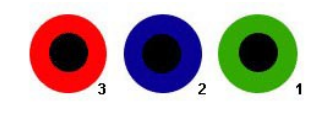

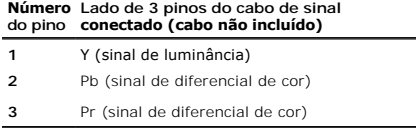

# <span id="page-6-0"></span>**Interface USB (barramento serial universal)**

This section gives you information about the USB ports that are available on the left side of your monitor.

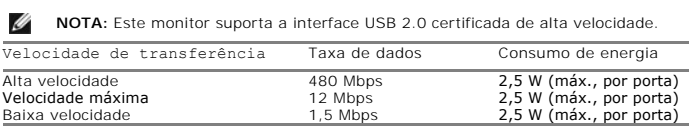

# **Conector USB u pstream**

<span id="page-7-0"></span>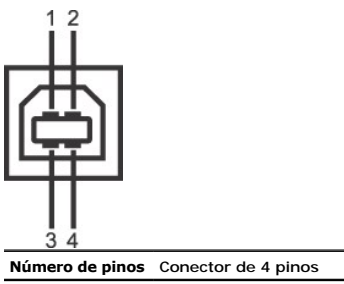

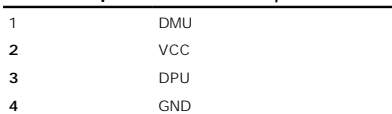

#### **Conector USB dow nstream**

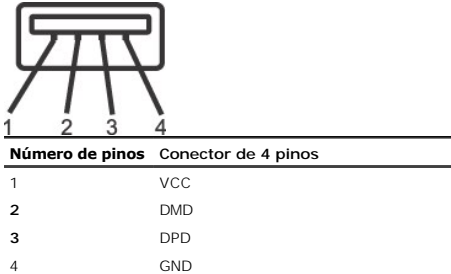

#### **Portas USB**

- 
- l Uma de upstream traseira l Quatro de downstream duas na traseira, duas na lateral esquerda

**NOTA:** O recurso USB 2.0 requer um computador compatível com 2.0.

**Z** NOTA: A interface USB do monitor funciona APENAS com o monitor ligado (ou no modo de economia de energia). Ao desligar e ligar o monitor, a respectiva in periféricos instalados podem demorar alguns segundos para voltar a funcionar normalmente.

#### <span id="page-7-1"></span>**Função Plug and Play**

é possível instalar o monitor em qualquer sistema compatível com Plug and Play. O monitor informa automaticamente ao sistema do computador os dados da su (EDID), utilizando os protocolos DDC (Display Data Channel), para que o sistema se configure e otimize as configurações do monitor. A maioria das instalações d<br>desejar, é possível selecionar configurações diferentes.Para m

# **Especificações do leitor de cartão**

#### **Visão geral**

- l O leitor de cartão de memória flash é um dispositivo de armazenamento USB que permite ao usuário ler e gravar informações no cartão de memória.
- ı O leitor de cartão de memória flash é reconhecido automaticamente pelo Windows® 2000, XP e Vista.<br>ı Uma vez instalado e reconhecido, cada cartão de memória separado (slot) aparece como uma unidade indivendal<br>ı Tod
- 

#### **Características**

O leitor de cartão de memória flash tem as seguintes características:

- Suporta os sistemas operacionais Windows 2000, XP, Vista e Windows 7.
- 
- l Sem suporte a Windows 9X da Dell l Dispositivo de classe de armazenamento em massa (não requer drivers sob o Windows 2000, XP, Vista e Windows 7.) Certificação USB-IF
- l Suporta várias mídias de cartão de memória

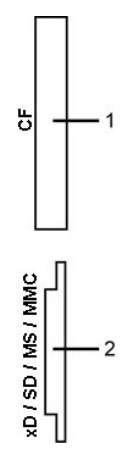

A tabela a seguir lista os tipos de cartão de memória suportados pelo slot:

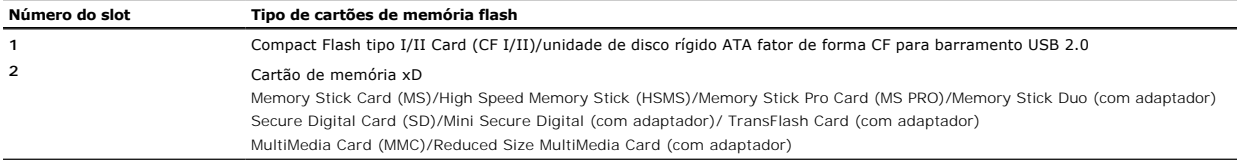

# <span id="page-8-0"></span>**Especificações do leitor de cartão**

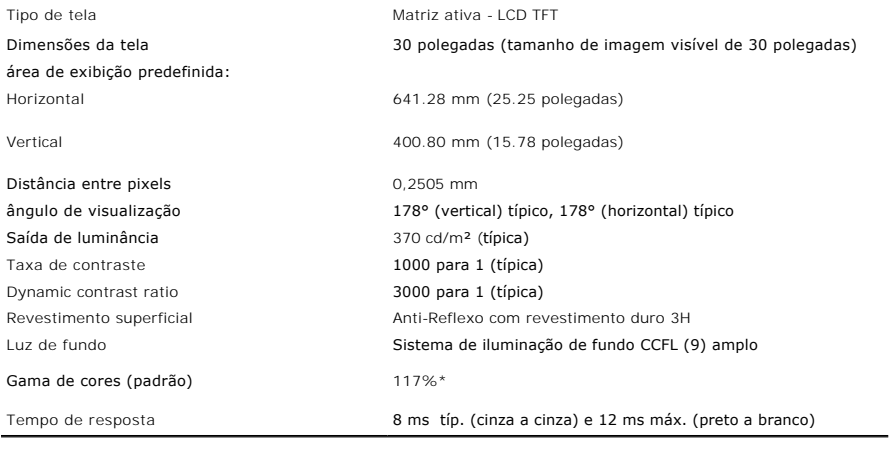

\* A gama de cores 3008WFP (padrão) tem por base as normas de teste CIE1976 (117%) e CIE1931 (100.6%).

# **Especificações em termos da resolução**

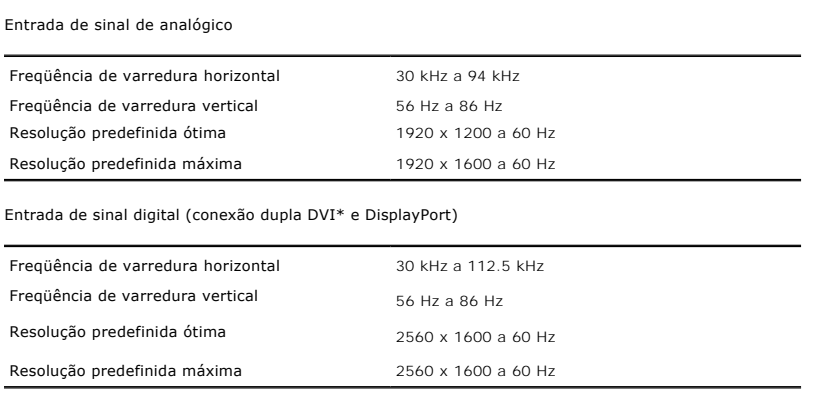

\* 3008WFP suporta conteúdo HDCP com resolução de até 1920 x 1080 através da entrada DVI.

# **Modos de Vídeo Suportados**

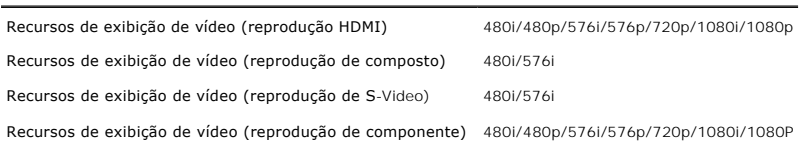

# **Modos de exibição predefinidos**

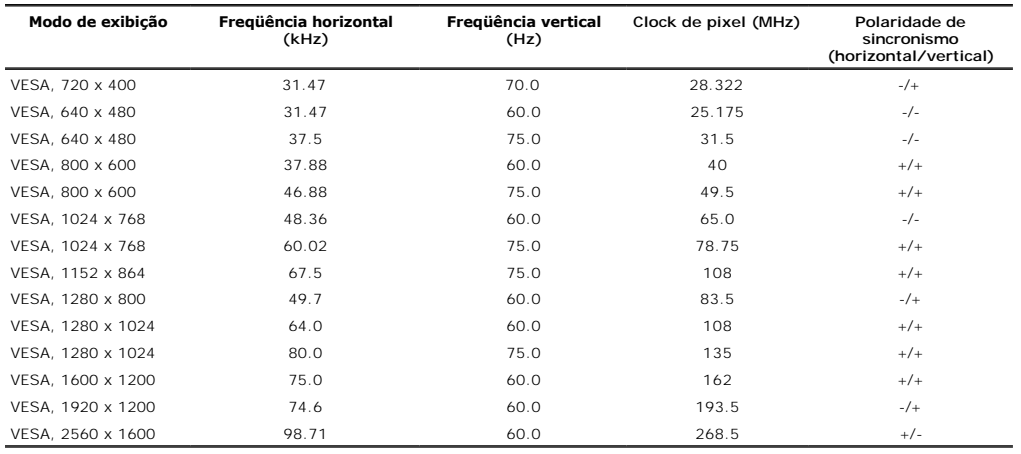

# **Especificações eléctricas**

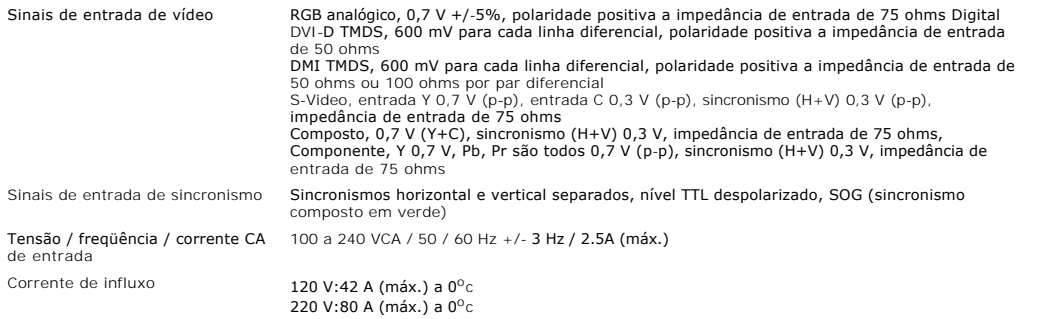

### **Características físicas**

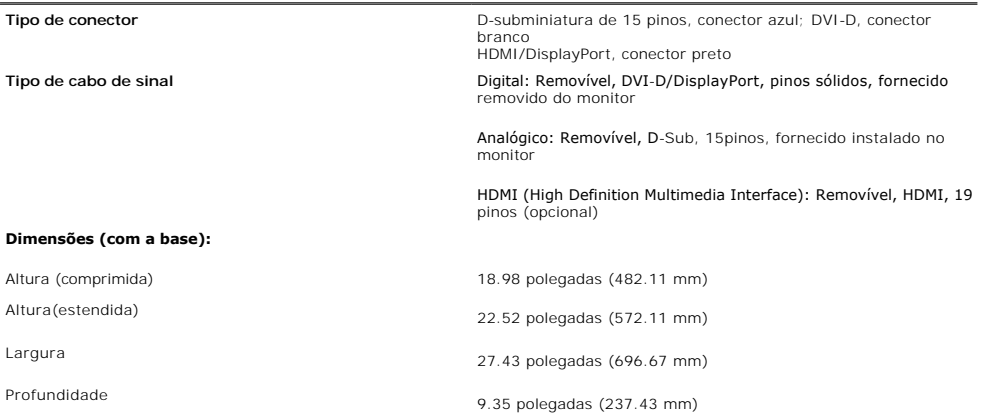

#### <span id="page-10-0"></span>**Dimensões: (sem a base)**

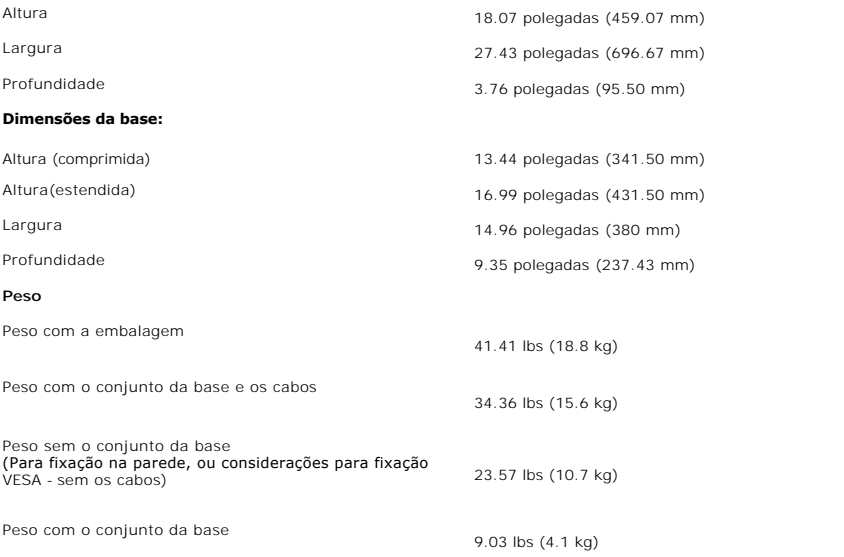

### **Condições ambientais**

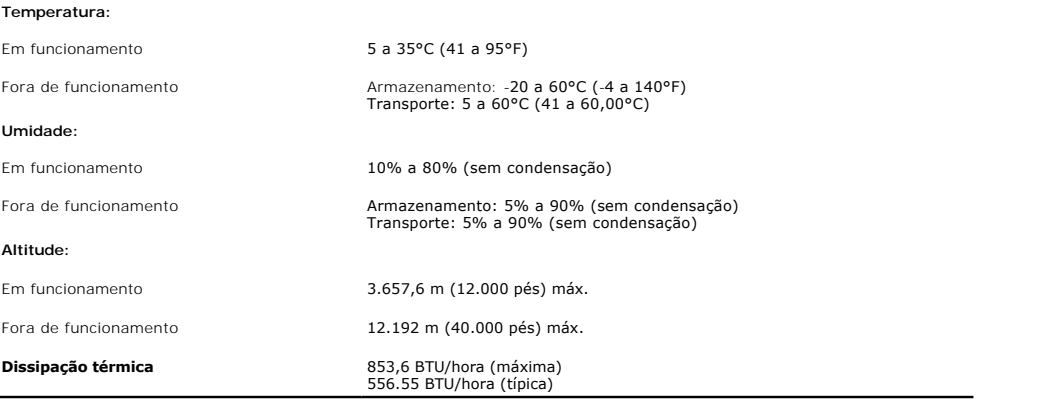

### <span id="page-10-1"></span>**Directrizes relativas à manutenção**

#### **Limpeza do monitor**

**ATENçãO: Leia e siga as [instruções de segurança](file:///C:/data/Monitors/3008WFP/pb/ug/appendx.htm#Safety%20Information) antes de limpar o monitor.** 

**ATENçãO: Antes de limpar o monitor, desconecte o cabo de alimentação da tomada elétrica.** 

Siga as instruções em baixo ao remover os itens da embalagem, ao limpar ou ao manusear o monitor:

- Para limpar a tela antiestática, use um pano macio e limpo levemente umedecido com água. Se possível, use um lenço especial para limpeza de telas ou<br>um solução adequada para revestimento antiestático. Não use benzina, solv
- 
- 
- esteja a ser utilizado.

#### [Voltar à página de índice](file:///C:/data/Monitors/3008WFP/pb/ug/index.htm)

#### **Apêndice**

**Guia do utilizador do monitor de ecrã plano Dell™ 3008WFP**

**O** Instruções de segurança

- Aviso FCC (EUA apenas) e Outras Informações Reguladoras
- Como entrar em contato com a Dell

# **ATENÇÃO: Instruções de segurança**

**ATENÇAO:** O uso de controles, ajustes ou procedimentos não especificados neste documento pode resultar em choque elétrico e outros riscos de<br>natureza mecânica e elétrica.

Para mais informações acerca das normas de segurança a seguir, consulte a secção *Guia informativo do produto*.

#### **Aviso FCC (EUA apenas) e Outras Informações Reguladoras**

Para o Aviso FCC e outras informações reguladoras, consulte o website de conformidade reguladora localizado em **www.dell.com/regulatory\_compliance**.

#### **Como entrar em contato com a Dell**

Nos E.U.A.: 800-WWW-DELL (800-999-3355).

**NOTA:** Se não tiver ligação à Internet, poderá encontrar informação sobre como contactar a Dell na factura, na embalagem do produto, no talão de compra ou no catálogo de produtos Dell.

A Dell dispõe de vários serviços de assistência técnica tanto online como por telefone. A disponibilidade destes varia conforme o país e o produto e alguns<br>serviços podem não estar disponíveis na sua área. Para contactar a

- **1.** Visite o site **support.dell.com**.
- **2.** Procure o seu país ou a sua região no menu pendente **Choose A Country/Region** existente na parte inferior da página.
- **3.** Clique em **Contact Us** no lado esquerdo da página.
- **4.** Seleccione o serviço pretendido ou a ligação segundo o que pretender..
- **5.** Escolha o método de contacto que lhe for mais conveniente.

# <span id="page-12-0"></span>**Instalação do monitor**

**Guia do utilizador do monitor de ecrã plano Dell™ 3008WFP**

### **Se você tem um computador de mesa Dell™ ou um computador portátil Dell™ com acesso à Internet**

1. Faça o download e instale o driver mais recente para a placa gráfica a partir do site de suporte da Dell: support.dell.com.

2. Configure a resolução para **1920 x 1200/2560 x 1600.**

**NOTA**: Se não conseguir configurar a resolução para 1920 x 1200/2560 x 1600, entre em contato com a Dell™ para conhecer um adaptador gráfico que<br>suporte estas resoluções.

#### <span id="page-13-0"></span>**Instalação do monitor**

**Guia do utilizador do monitor de ecrã plano Dell™ 3008WFP**

#### **Se você não tem um computador de mesa, computador portátil, ou placa gráfica Dell™**

No Windows XP:

- 1. Clique com o botão direito na área de trabalho e selecione **Propriedades de vídeo.**
- 2. Selecione a guia **Configurações**.
- 3. Selecione **Avançadas**.
- 4. Selecione a guia **Adaptador**. O item **Tipo do adaptador** lista o adaptador gráfico no sistema.

5. Faça o download e instale os drivers mais recentes do website do fabricante da placa gráfica. (É possível fazer o download para sua placa gráfica ATI/NVIDIA a partir de: **[http://www.ATI.com](http://www.ati.com/)[/www.NVIDIA.com.](http://www.nvidia.com/)**).

6. Configure a resolução para 1920x1200 para entrada analógica, ou 2560x1600 para entrada digital/DisplayPort.

No Windows Vista® ou Windows 7:

- 1. Clique com o botão direito na área de trabalho e clique em **Personalização**.
- 2. Clique em **Alterar Configurações de Exibição**.
- 3. Clique em **Configurações Avançadas**.
- 4. Identifique o fornecedor do controlador gráfico a partir da descrição na parte superior da janela (por exemplo, NVIDIA, ATI, Intel, etc.).
- 5. Consulte o website do fornecedor da placa gráfica para o driver atualizado (por exemplo, [http://www.ATI.com](http://www.ati.com/) o [http://www.NVIDIA.com](http://www.nvidia.com/) ).

6. Depois de instalar os controladores do adaptador gráfico, tente novamente configurar a resolução para **1920 x 1200/2560 x 1600**.

NOTA: Se não for possível configurar a resolução para 1920 x 1200/2560 x 1600, entre em contato com o fabricante do computador ou considere a<br>compra de um adaptador gráfico que suporte a resolução de vídeo de 1920 x 1200/2

<span id="page-14-0"></span>[Voltar à página de índice](file:///C:/data/Monitors/3008WFP/pb/ug/index.htm)

#### **Operating the Monitor Guia do Utilizador do Monitor de Painel Plano Dell™ 3008WFP**

- Utilização dos botões existentes no painel frontal
- [Utilização dos menus apresentados no ecrã \(OSD](#page-15-0)
- [Configuração da resolução ideal](#page-23-0)
- **O** [Uso do Dell Soundbar \(opcional](#page-24-0)
- O [Uso dos ajustes de inclinação, giro e extensão vertical](#page-24-1)

# **Utilização dos botões existentes no painel frontal**

Use os botões de controlo, na arte frontal do monitor, para regular as características da imagem a ser exibida.Quando usa estes botões para regular os<br>controlos, um OSD mostra os valores numéricos das características, à me

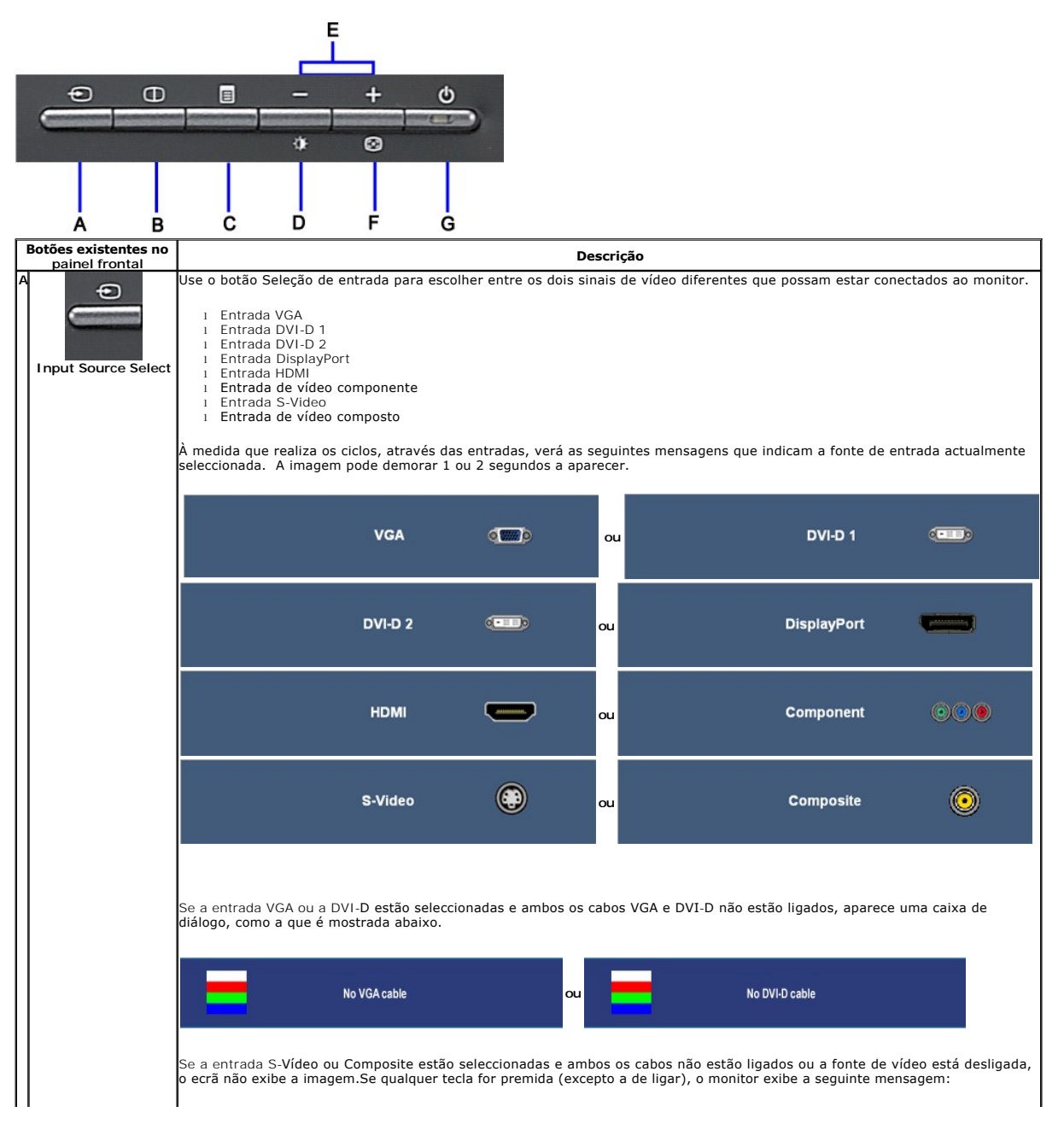

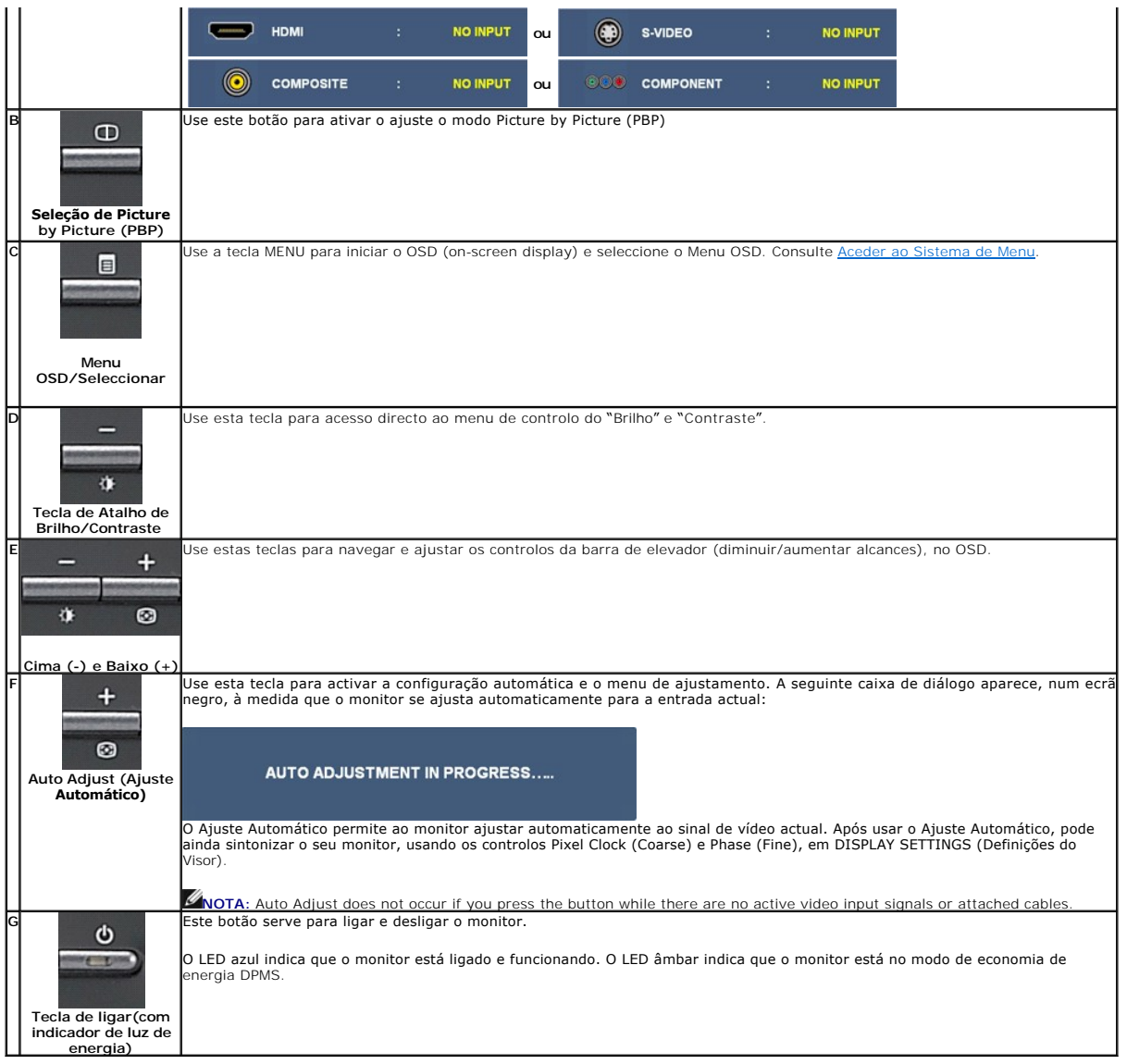

# <span id="page-15-0"></span>**Utilização dos menus apresentados no ecrã (OSD)**

### <span id="page-15-1"></span>**Acesso ao sistema de menus**

NOTA: Se você alterar as configurações e prosseguir para outro menu ou sair do menu OSD, o monitor salva automaticamente as alterações. As<br>alterações também são salvas se você alterar as configurações e esperar o menu OSD

**1.** Pressione o botão Menu para abrir o menu OSD e exibir o menu principal.

# **Menu Principal para Entradas Analógicas (VGA)**

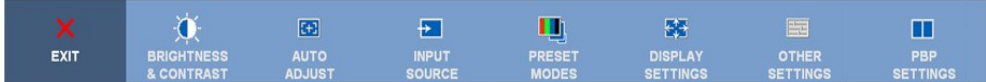

ou

**Menu Principal para Entradas Não-Analógicas (não-VGA)**

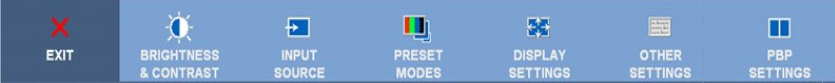

**NOTA:** A opção AJUSTE AUTOMÁTICO apenas está disponível aquando da utilização do conector analógico (VGA)

- **2.** Pressione os botões e para navegar pelas opções de configuração. O nome da opção é realçado ao passar de um ícone para outro. Consulte a tabela abaixo para conhecer todas as opções disponíveis no monitor.
- **3.** Pressione o botão Menu uma vez para ativar a opção realçada.
- **4.** Pressione os botões  $\bigcirc$  e  $\bigcirc$  para selecionar o parâmetro desejado.
- **5.** Pressione  $\circledcirc$  para acessar a barra de controle deslizante e, em seguida, use os botões  $\circledcirc$  e  $\circledcirc$ , para fazer al alterações de acordo com os indicadores no menu.

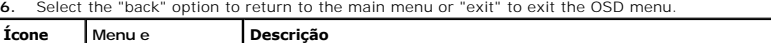

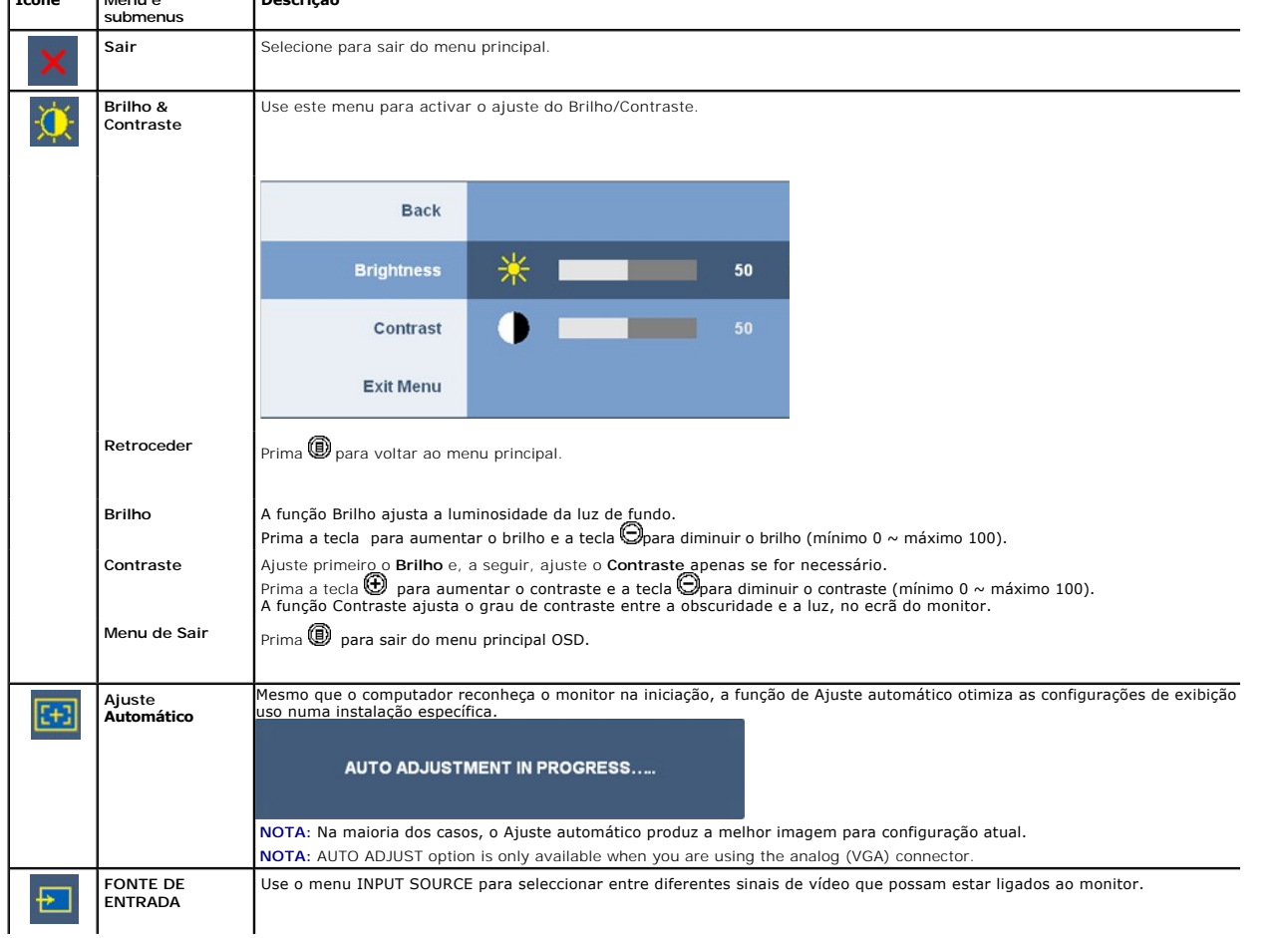

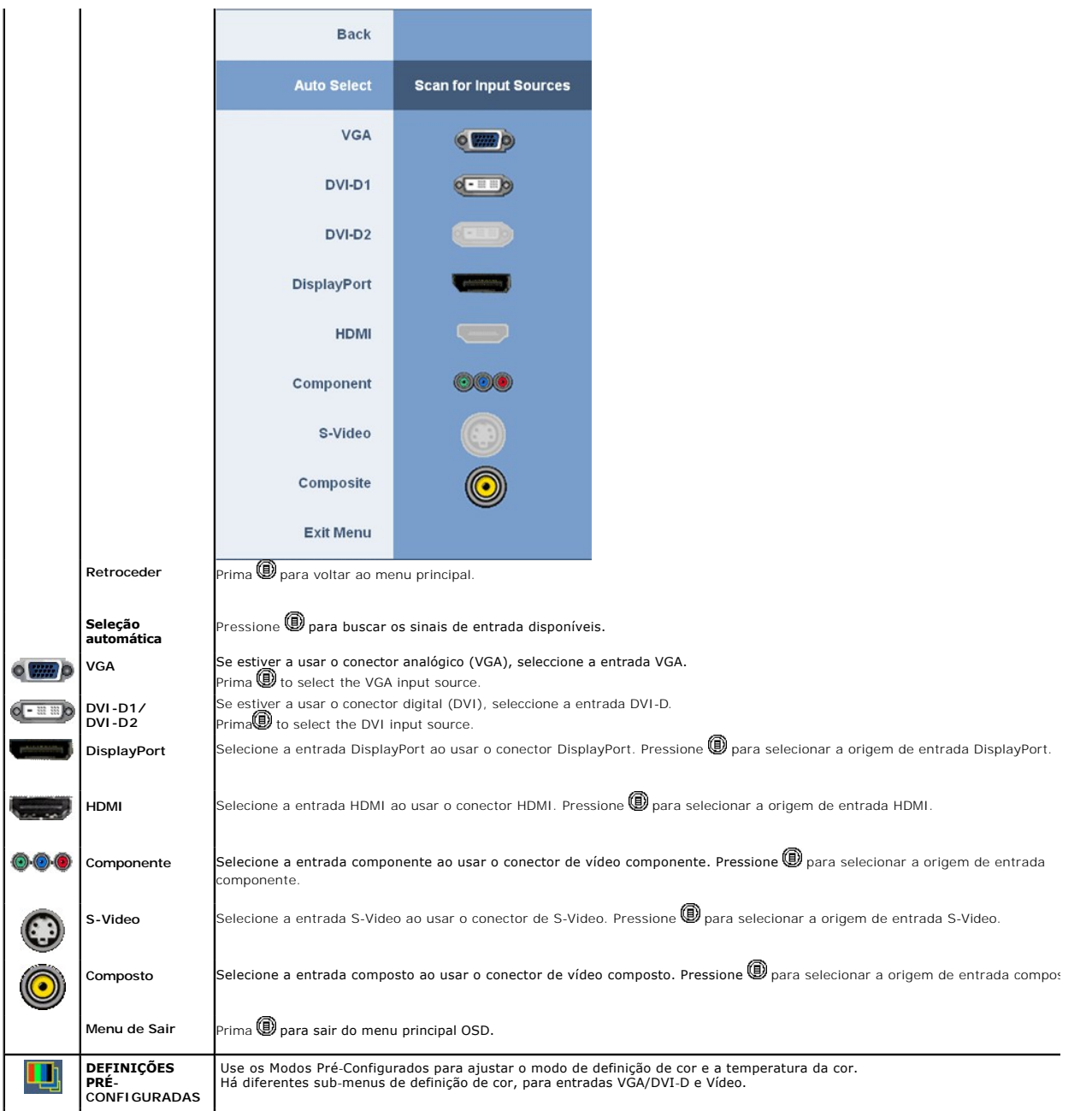

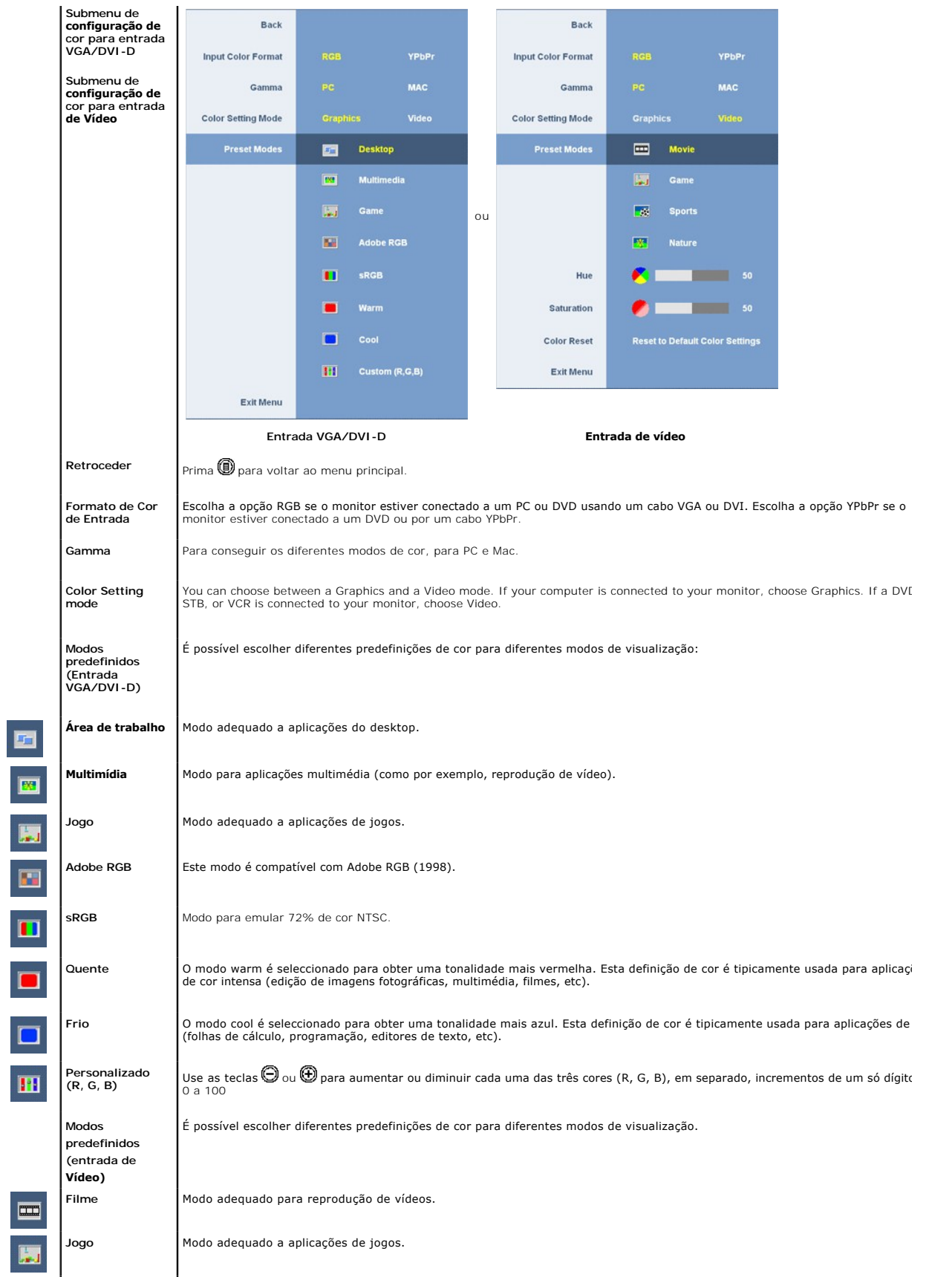

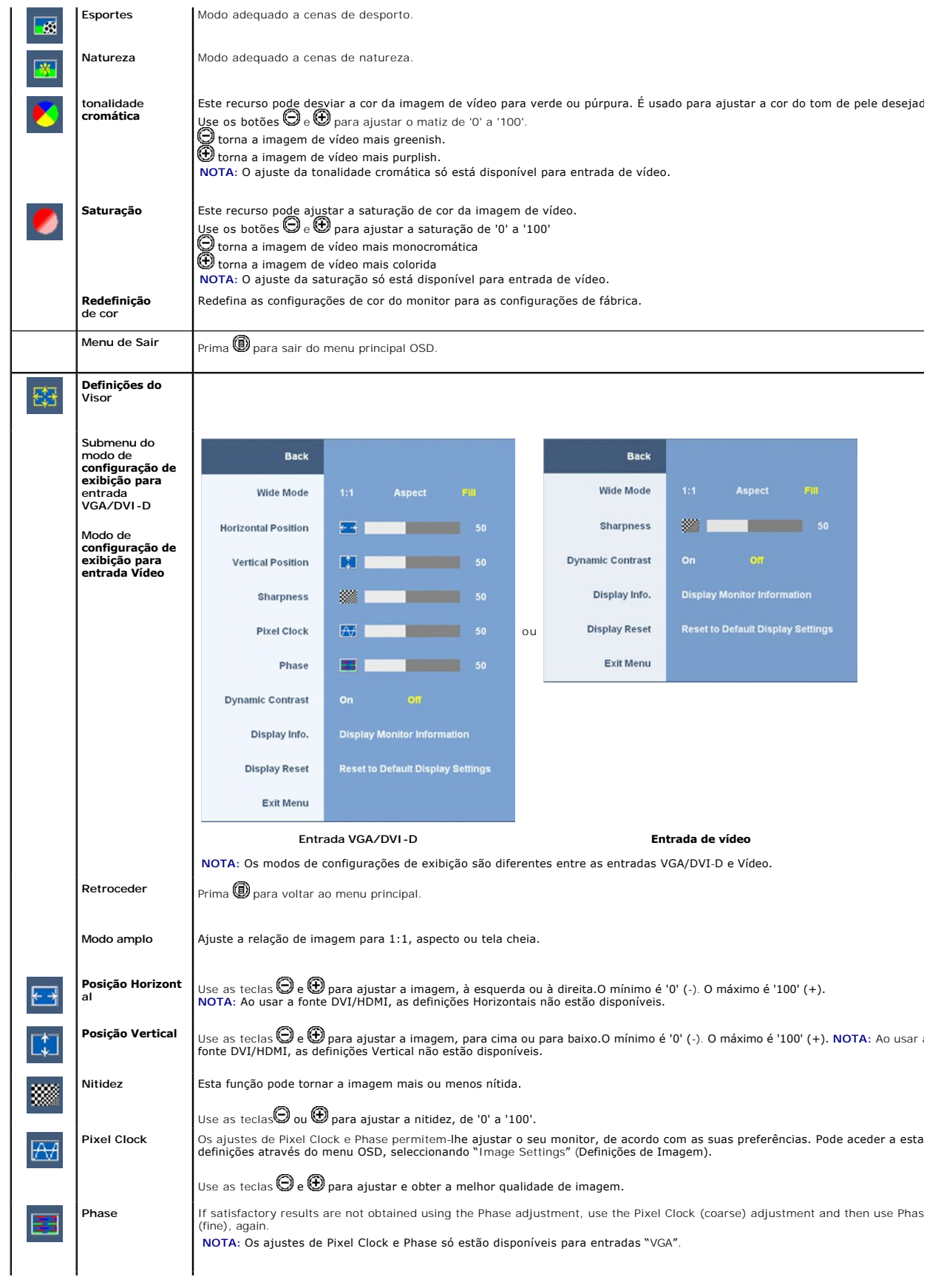

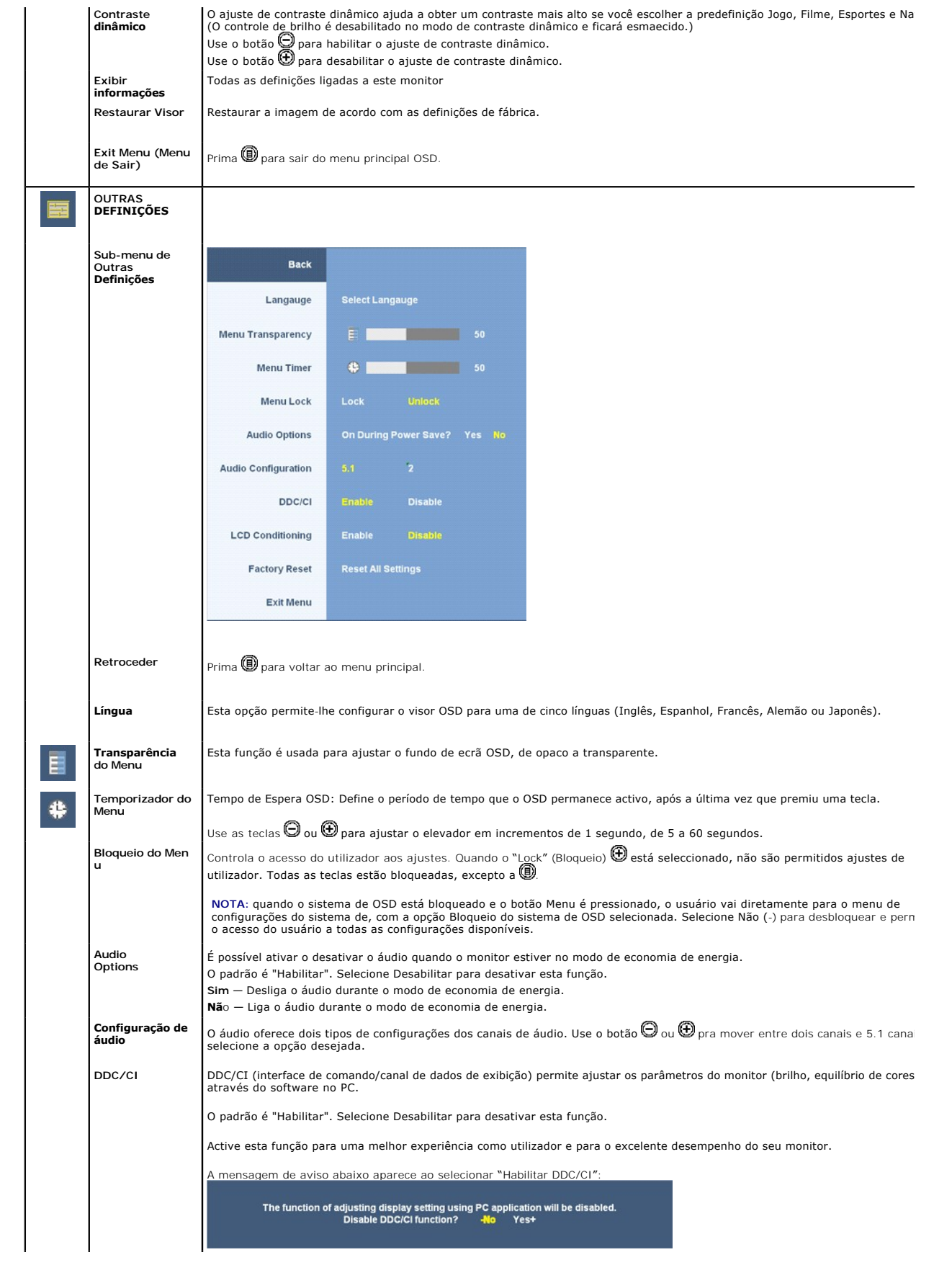

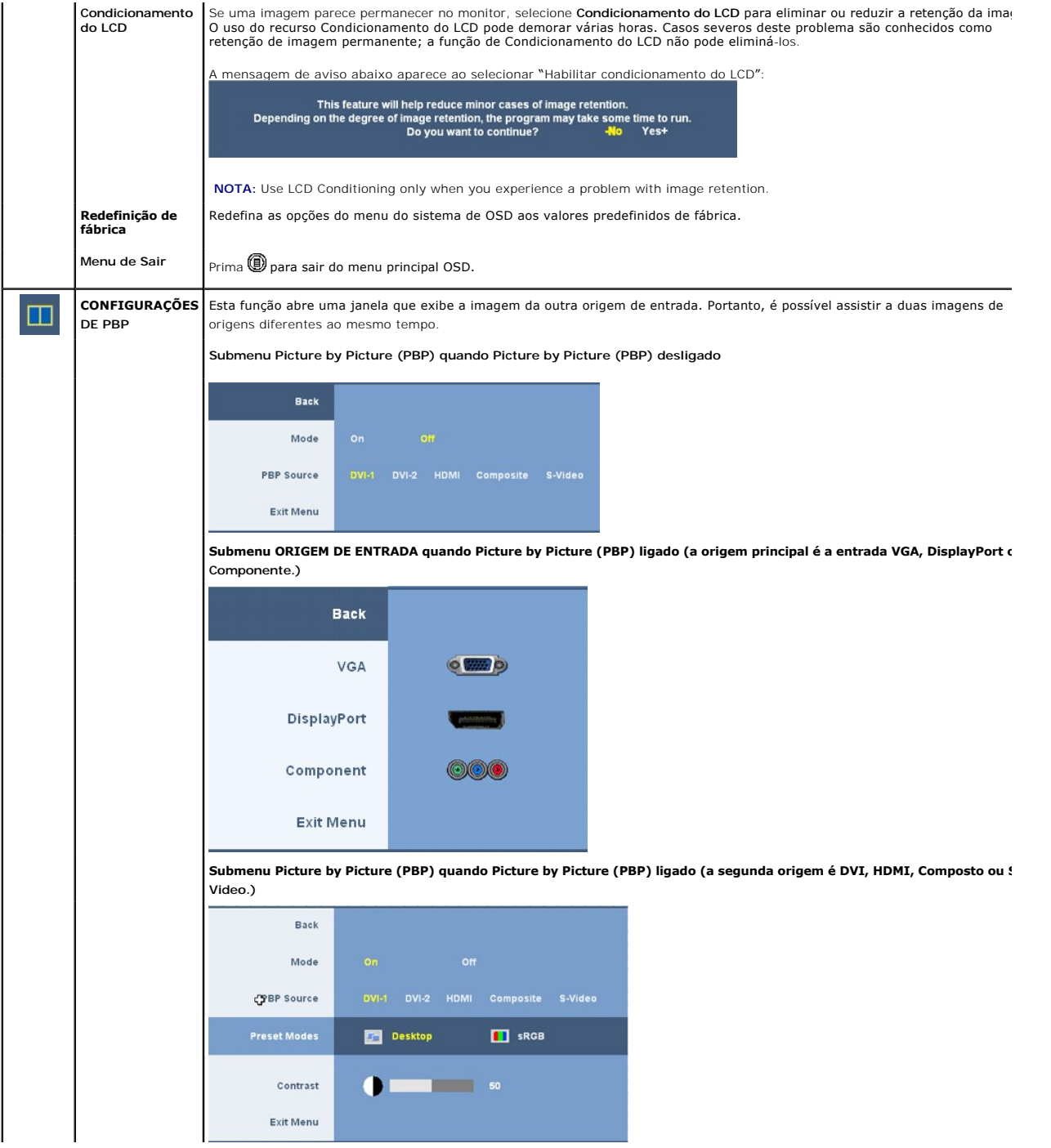

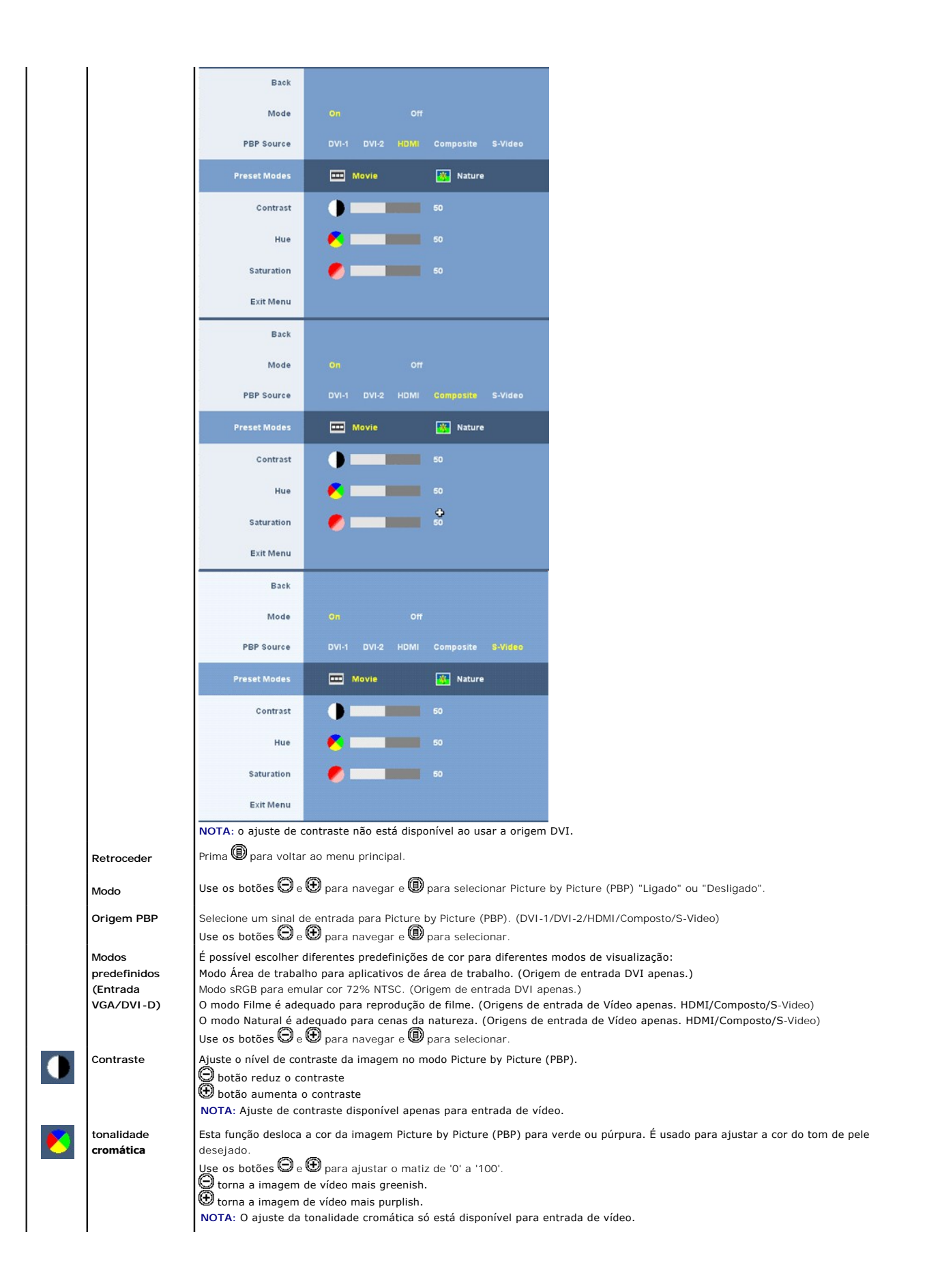

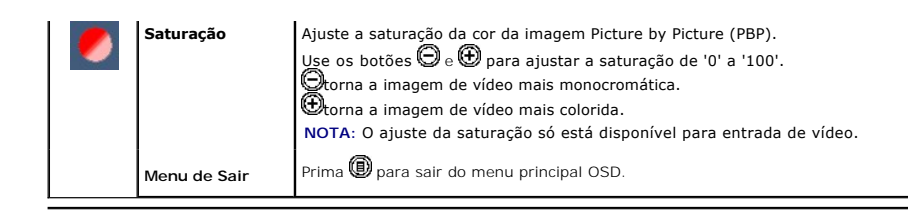

#### **Mensagens de advertência do sistema de OSD**

Quando o monitor não suportar um modo de resolução em particular, você verá a seguinte mensagem:

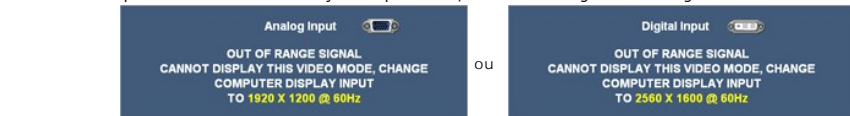

Significa que o monitor não conseguiu sincronizar com o sinal que está recebendo do computador. Consulte as <u>Especificações do Monitor</u> para<br>conhecer as faixas de freqüência Horizontal e Vertical aceitáveis para este monit

Se você pressionar qualquer botão que não seja o de liga/desliga, uma das seguintes mensagens aparecerá dependendo da entrada selecionada: **Entrada VGA/DVI-D Entrada de vídeo**

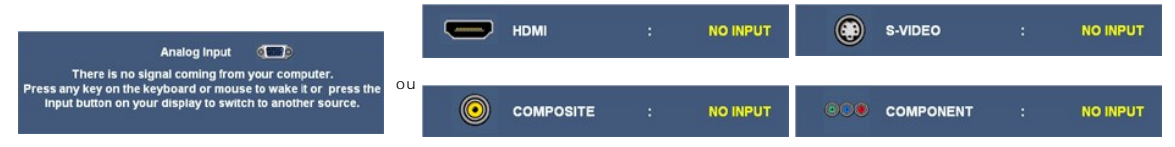

No modo Picture by Picture (PBP), quando o monitor não detectar a entrada de sinal selecionada, uma das seguintes mensagens aparecerá dependendo da entrada selecionada, desde que a tela de OSD esteja fechada.

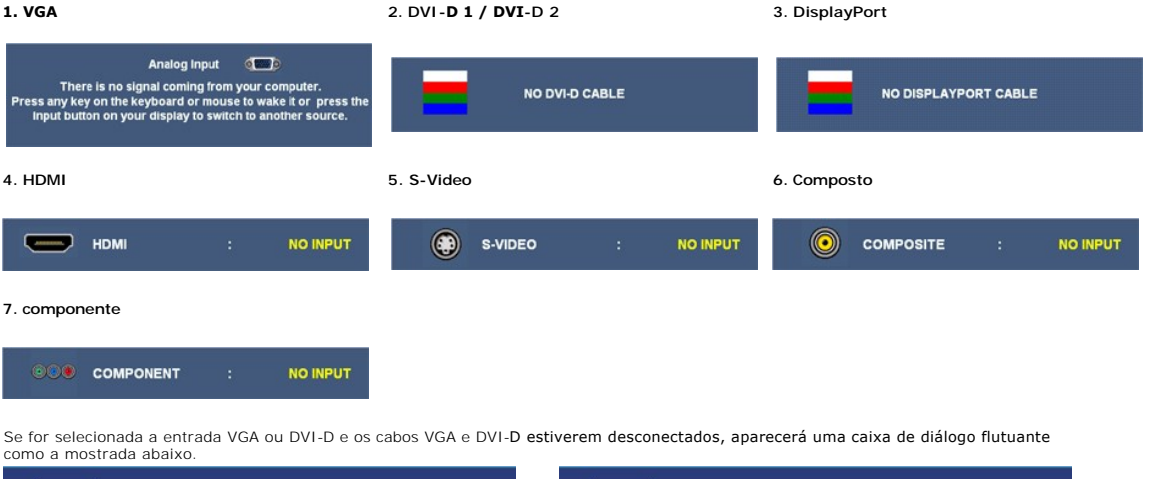

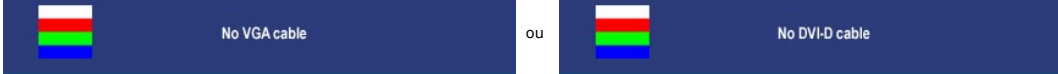

**IOTA:** Quando o cabo for reconectado à entrada do monitor, qualquer janela de Picture by Picture (PBP) desaparecerá. Entre no submenu Picture by Pictur para reabrir a janela Picture by Picture (PBP).

NOTA: A função Picture by Picture (PBP) pode abrir uma imagem de uma segunda origem de imagem. Portanto, é possível assistir às imagens de uma origem<br>VI) e uma origem de Vídeo (Composto, S-Video, ou Componente). As funções

Consulte a seção [Solução de problemas](file:///C:/data/Monitors/3008WFP/pb/ug/solve.htm) para obter mais informações.

### <span id="page-23-0"></span>**Configuração da resolução ideal**

**NOTA:** A resolução ótima é 1920 x 1200 para entrada analógica e 2560 x 1600 para entrada digital.

Para definir a resolução óptima para o monitor

No Windows XP:

- 1. Clique com o botão direito na área de trabalho e selecione **Propriedades**. 2. Selecione a guia **Configurações**. 3. Configure a resolução da tela para 1920 x 1200/2560 x 1600. 4. Clique em **OK**.
- 
- 

No Windows Vista® ou Windows 7:

- 
- 
- 1. Clique com o botão direito na área de trabalho e selecione **Personalização**.<br>2. **Clique em Alterar COnfigurações de Exibição**.<br>3. Mova a barra deslizante para a direita pressionando e mantendo pressionado o botão esq 1200/2560 x 1600.
- 4. Clique em **OK**.

Se não existir a opção 1920 x 1200/2560 x 1600, poderá ser preciso atualizar o driver da placa de vídeo. Dependendo do seu computador, complete um dos seguintes procedimentos:

- l Se você tiver um computador de mesa Dell:
- ¡ Acesse **support.dell.com**, digite a etiqueta de serviço e faça o download da versão mais recente da placa de vídeo. l Se você não estiver usando um computador Dell (portátil ou de mesa):
	- - Acesse o site de suporte para o seu computador e faça o download dos drivers mais recentes da placa de vídeo.<br>○ >Acesse o website do fabricante da sua placa de vídeo e faça o download dos drivers mais recentes da placa

### <span id="page-24-0"></span>**Uso do Dell Soundbar (opcional)**

O Dell Soundbar é um sistema estéreo composto por dois canais que se adapta aos monitores de Flat Panel da Dell. O Soundbar tem um controle de volume<br>rotativo e liga/desliga para ajustar o nível geral do sistema, um LED a

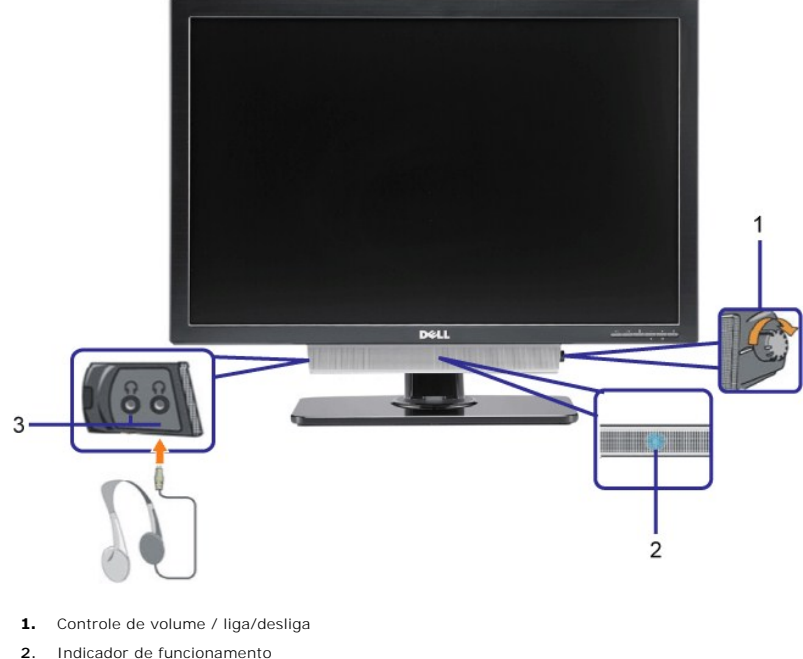

- 
- **3.** Conectores para fone de ouvido

### <span id="page-24-1"></span>**Uso dos ajustes de inclinação, giro e extensão vertical**

#### **Inclinação/giro**

Com a base integrada, é possível inclinar e/ou girar o monitor para um ângulo de visualização mais confortável.

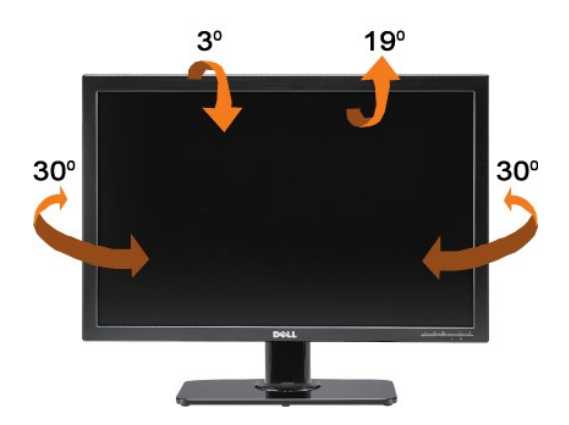

**ZA** NOTA: A base está instalada e estendida quando o monitor sai da fábrica.

### **Extensão vertical**

O suporte estende-se verticalmente até 90 mm. As figuras abaixo mostram como estender verticalmente o suporte.

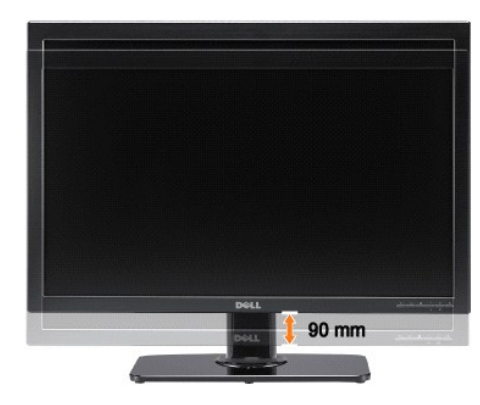

### <span id="page-26-0"></span>**Instalação do monitor**

**Guia do utilizador do monitor de ecrã plano Dell™ 3008WFP**

### **Instruções importante para configurar a resolução de exibição para 1920 x 1200 (origem de entrada VGA) / 2560 x 1600 (origens de entrada DVI/DisplayPort) (ótima)**

Para um desempenho de exibição ótimo ao usar os sistemas operacionais Microsoft Windows®, configure a resolução de exibição para **1920 x 1200/2560 x 1600** efetuando os seguintes passos:

No Windows XP:

1. Clique com o botão direito na área de trabalho e selecione **Propriedades**.

2. Selecione a guia **Configurações**.

3. Mova a barra deslizante para a direita pressionando e segurando o botão esquerdo do mouse e ajuste a resolução da tela para **1920 x 1200/2560 x 1600**.

4. Clique em **OK**.

No Windows Vista® ou Windows 7:

1. Clique com o botão direito na área de trabalho e clique em **Personalização**.

2. Clique em **Alterar Configurações de Exibição**.

3. Mova a barra deslizante para a direita pressionando e segurando o botão esquerdo do mouse e ajuste a resolução da tela para **1920 x 1200/2560 x 1600**.

4. Clique em **OK**.

Se não existir a opção 1920 x 1200/2560 x 1600, poderá ser preciso atualizar o driver da placa de vídeo. Escolha a situação abaixo que melhor descreva o<br>sistema do computador que você está usando e siga as instruções forne

**1: [Se você tem um computador de mesa Dell™ ou um computador portátil Dell™ com acesso à Internet.](file:///C:/data/Monitors/3008WFP/pb/ug/internet.htm)**

**2: [Se você não tem um computador de mesa, computador portátil, ou placa gráfica Dell™.](file:///C:/data/Monitors/3008WFP/pb/ug/non-dell.htm)**

# <span id="page-27-0"></span>**Monitor de Painel Plano Dell™ 3008WFP**

#### **[Guia do usuário](file:///C:/data/Monitors/3008WFP/pb/ug/index.htm)**

#### **[Instruções importante para configurar a resolução de exibição para 1920 x 1200 \(origem de entrada](file:///C:/data/Monitors/3008WFP/pb/ug/optimal.htm)  VGA) / 2560 x 1600 (origens de entrada DVI/DisplayPort) (ótima)**

### **As informações neste documento estão sujeitas a alterações sem aviso prévio. © 2007-2009 Dell Inc. Todos os direitos reservados.**

É terminantemente proibido todo e qualquer tipo de reprodução sem a autorização por escrito da Dell Inc.

Marcas comerciais usadas neste texto: *Dell* **e o logotipo da Dell são marcas comerciais da Dell Inc;** *Microsoft***, Windows, e Windows NT são marcas registradas da Microsoft<br>Corporation;** *Adob***e é uma marca comercial da Ado** 

Outros nomes e marcas comerciais podem ser usados neste documento como referência a outros proprietários de nomes ou marcas ou a seus produtos. A Dell Inc. nega<br>qualquer interesse de propriedade em marcas e nomes comerciai

Modelo 3008WFPt

Decembro de 2009 Rev. A05

[oltar à página de índice](file:///C:/data/Monitors/3008WFP/pb/ug/index.htm) 

#### **Setting Up the Monitor Guia do utilizador do monitor de ecrã plano Dell™ 3008WFP**

Ligação do monitor

- Organização dos cabos
- Colocação do Soundbar (opcional)
- Remoção da base
- Fixação da base

### **Ligação do monitor**

**MISE EN GARDE :** Antes de iniciar qualquer procedimento desta seção, leia as [instruções de segurança](file:///C:/data/Monitors/3008WFP/pb/ug/appendx.htm#Safety%20Information).

Para ligar o seu monitor ao computador, siga os seguintes passos/instruções:

- l Desligue o computador e desconecte o cabo elétrico.
- I Ligue o cabo do conector do visor, quer seja o branco (DVI-D digital) ou o azul (VGA analógico) à porta de vídeo correspondente, na parte de trás do<br>seu computador. Não use ambos os cabos no mesmo computador. Use apenas diferentes, com sistemas de vídeo apropriados.

#### **Ligação do cabo DVI de cor branca**

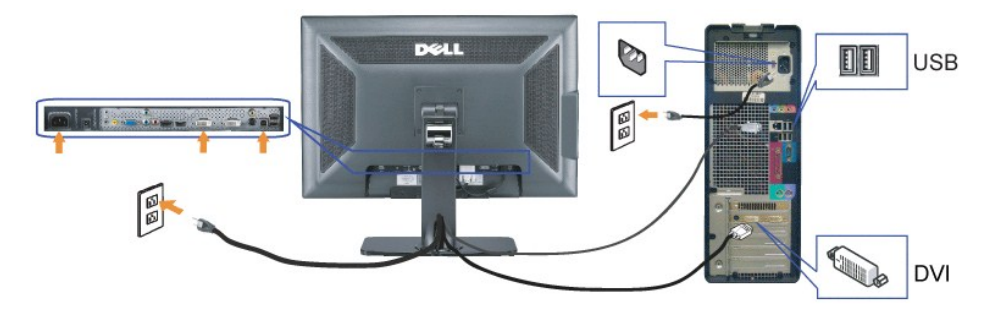

**Ligação do cabo VGA de cor azul**

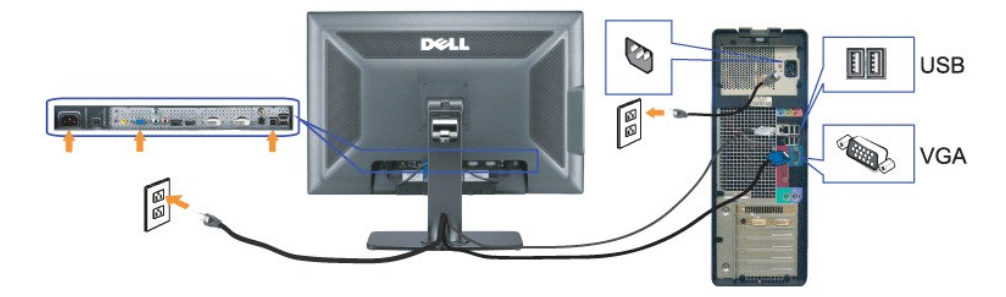

**Conexão do cabo DisplayPort**

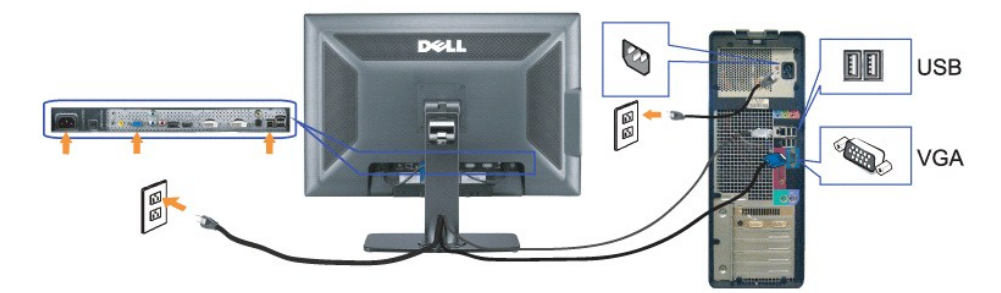

**A NOTA:** Os Gráficos são usados apenas para efeitos de ilustração.O aspecto do computador pode variar.

Depois de conectar o cabo DVI/VGA/DisplayPort, siga o procedimento abaixo para conectar o cabo USB ao computador e concluir a instalação do monitor:

- l Ligue a porta ascendente USB (cabo fornecido) a uma porta USB apropriada no seu computador.
- 1 Ligue periféricos USB às portas descendentes USB (traseiras ou laterais), no monitor (Consulte a vista <u>[traseira](file:///C:/data/Monitors/3008WFP/pb/ug/about.htm#Back%20View) o[u](file:///C:/data/Monitors/3008WFP/pb/ug/about.htm#Bottom%20View) Vista lateral</u> para mais detalhes.)<br>1 Ligue os cabos de alimentação do seu computador e monitor a uma to
- l Ligue o monitor e o computador.
- e não vir a imagem, pressione o botão de seleção de entrada e certifique-se de que a origem de entrada correta está selecionada. Se ainda não vir a<br>imagem, consulte a seção <u>Solução de problemas</u>.
- l Use o porta-cabos no monitor, para organizar os cabos.

# **Organização dos cabos**

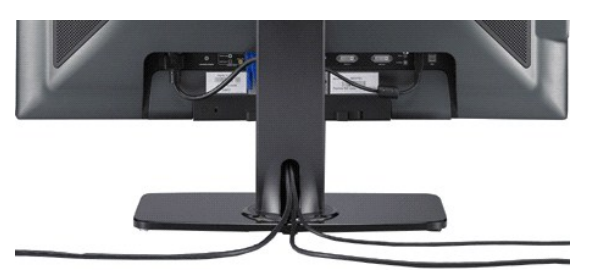

Depois de instalar todos os cabos necessários no monitor e no computador, (consulte Conexão do monitor para saber como instalar os cabos) use o portacabos para organizar todos os cabos.

### **Colocação do Soundbar**

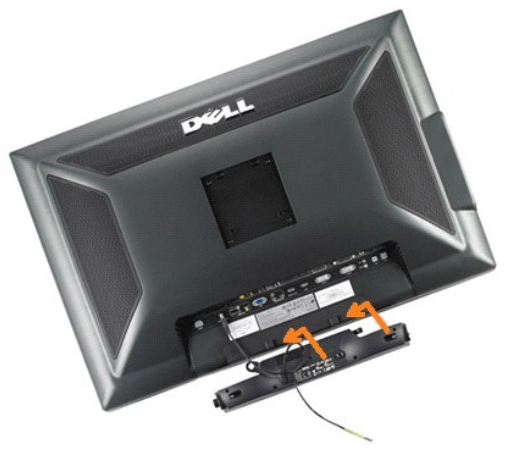

**AVISO:** Não use com nenhum dispositivo que não seja o Dell Soundbar.

**NOTA:** A saída de +12 Vcc do Soundbar é para o opcional Soundbar apenas.

- **1.** Na parte de trás do monitor, fixe o Soundbar alinhando os dois slots com os dois guias ao longo da parte inferior traseira do monitor.
- **2.** Deslize o Soundbar para a esquerda até se encaixar no lugar.
- **3.** Conecte o cabo elétrico do Soundbar ao conector na parte traseira do monitor.
- **4.** Insira o miniplugue estéreo verde da parte posterior do Soundbar na entrada de áudio do computador.
- **NOTA:** Para reproduzir áudio de origens HDMI, insira o conector miniestéreo ao conector OUT de áudio na parte traseira do monitor.

### **Remoção da base**

**S** NOTA: Para evitar riscar o ecrã LCD durante a remoção da base, certifique-se de que o monitor foi colocado sobre uma superfície limpa.

Siga as etapas seguintes para remover a base:

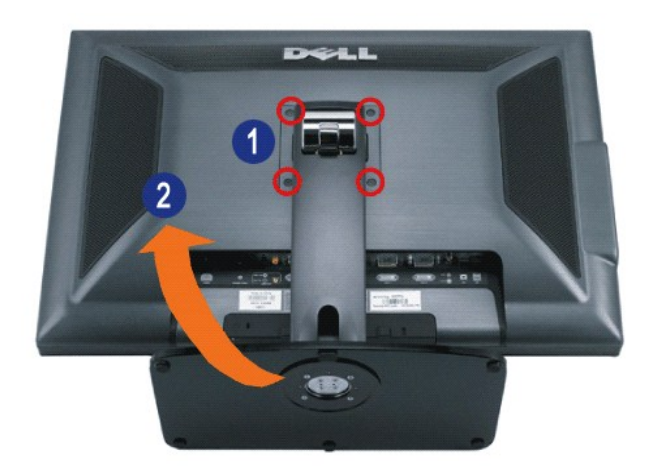

- **1.** Remova os quatro parafusos da base.
- **2.** Remova a base levantando-a em linha reta para fora do monitor.

# **Fixação da base**

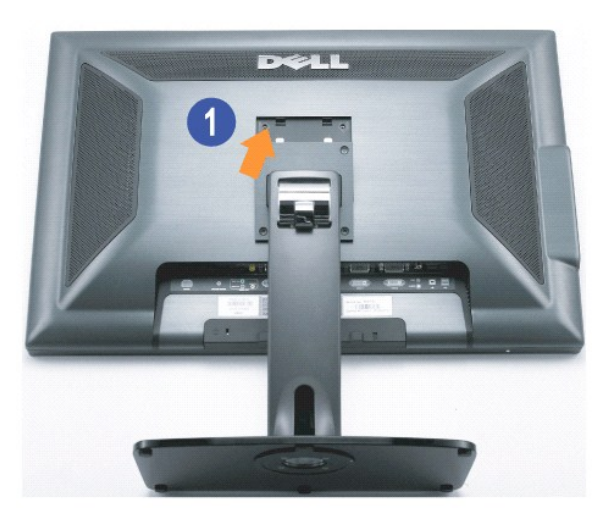

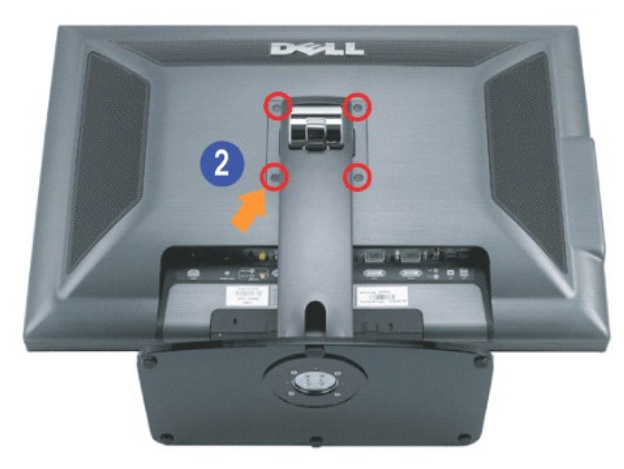

Coloque a base sobre uma superfície plana e siga estas etapas para encaixar o monitor no suporte:

- **1.** Encaixe a ranhura existente na parte de trás do monitor nas duas patilhas existentes na parte superior da base.
- **2.** Abaixe o monitor de forma que área de montagem correspondente encaixe e trave na base e, a seguir, aperte os parafusos como

indicado.

#### <span id="page-32-0"></span>[Voltar à página de índice](file:///C:/data/Monitors/3008WFP/pb/ug/index.htm)

#### **Solução de problemas**

**Guia do utilizador do monitor de ecrã plano Dell™ 3008WFP**

- Solução de problemas específicos do monitor
- **O** Problemas
- **O** Problemas de vídeo
- Problemas específicos do produto
- Problemas específicos da interface USB (Universal Serial Bus)
- <sup>O</sup> Solução de problemas do Dell™ Soundbar
- Solução de problemas do leitor de cartão
- **ATENÇÃO:** Antes de iniciar qualquer procedimento desta seção, leia as [instruções de segurança.](file:///C:/data/Monitors/3008WFP/pb/ug/appendx.htm#Safety%20Information).

#### **Solução de problemas específicos do monitor**

#### **Verificação do recurso de autoteste (STFC)**

O monitor possui um recurso de autoteste que permite verificar se está operando de maneira adequada. Se o monitor e o computador estão devidamente<br>conectados, mas a tela permanece escura, execute o autoteste do monitor seg

1. Desligue o computador e o monitor.<br>2. Desconecte o cabo de vídeo da parte traseira do computador. Para garantir uma operação de autoteste adequada, remova o cabo digital (conector branco) e o analógico (conector azul) da parte traseira do computador.

3. Ligue o monitor.

A caixa de diálogo flutuante aparecerá na tela (sobre um fundo preto) se o monitor não conseguir detectar um sinal de vídeo e estiver funcionando<br>corretamente. Durante o modo de autoteste, o LED de funcionamento permanece

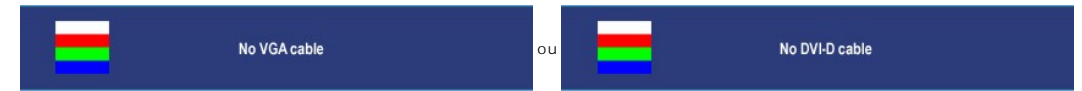

4. Essa caixa também aparecerá durante a operação normal do sistema se o cabo de vídeo estiver desconectado ou danificado. 5. Desligue o monitor e reconecte o cabo de vídeo; em seguida, ligue o computador e o monitor.

Se a tela do monitor permanecer em branco após o procedimento anterior, verifique o controlador de vídeo e o computador; o monitor está funcionando normalmente.

**A** NOTA: A verificação da função de teste automático não está disponível para S-Vídeo, Composite, nem para modos de vídeo Component.

### **Problemas comuns**

A tabela em baixo contém informações gerais acerca de problemas comuns que o monitor pode apresentar e inclui também algumas soluções possíveis.

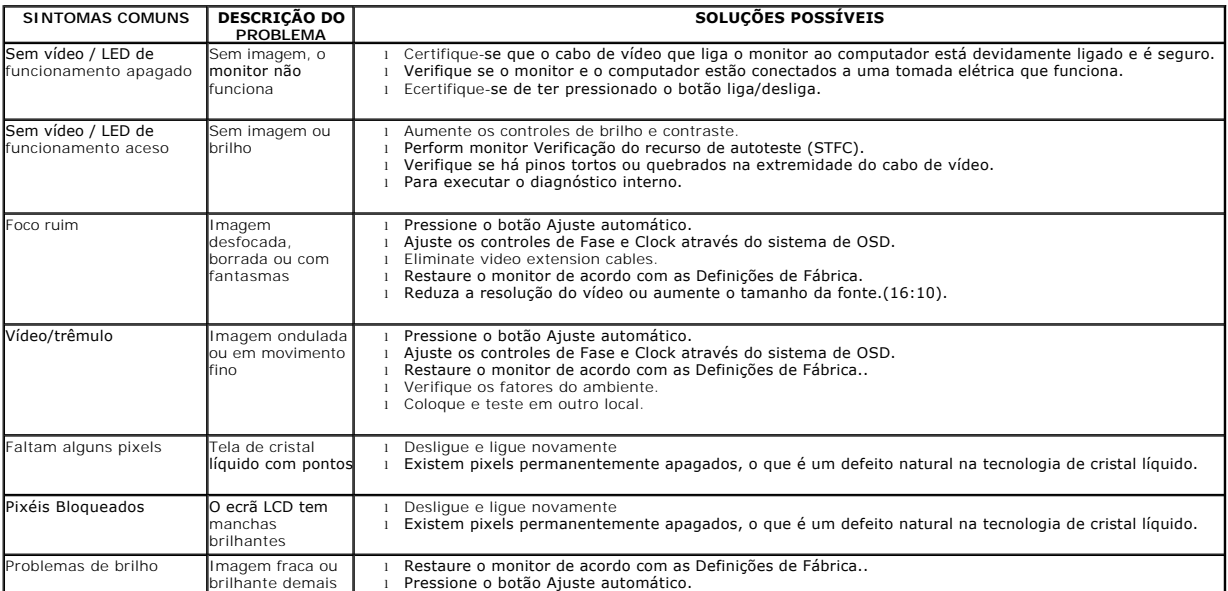

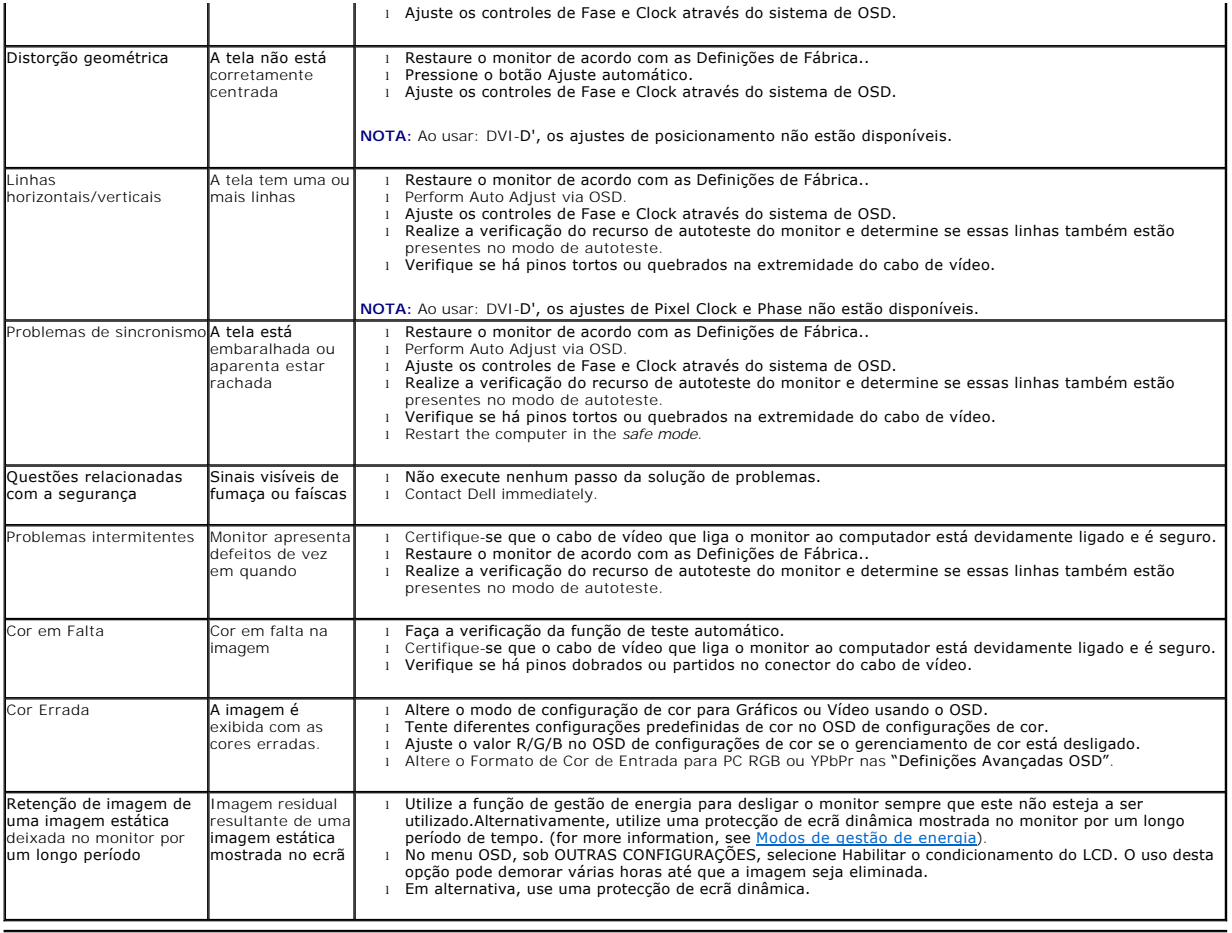

# **Problemas de vídeo**

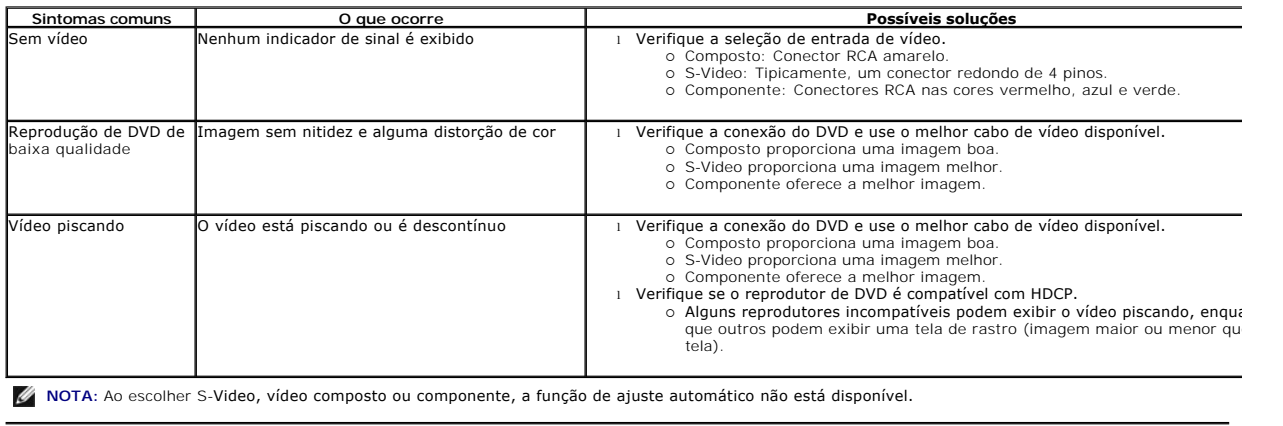

# **Problemas específicos do produto**

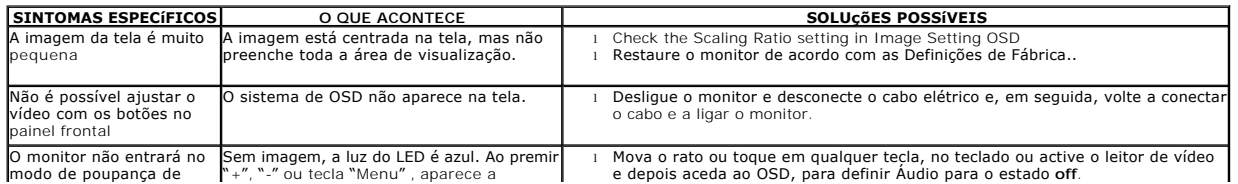

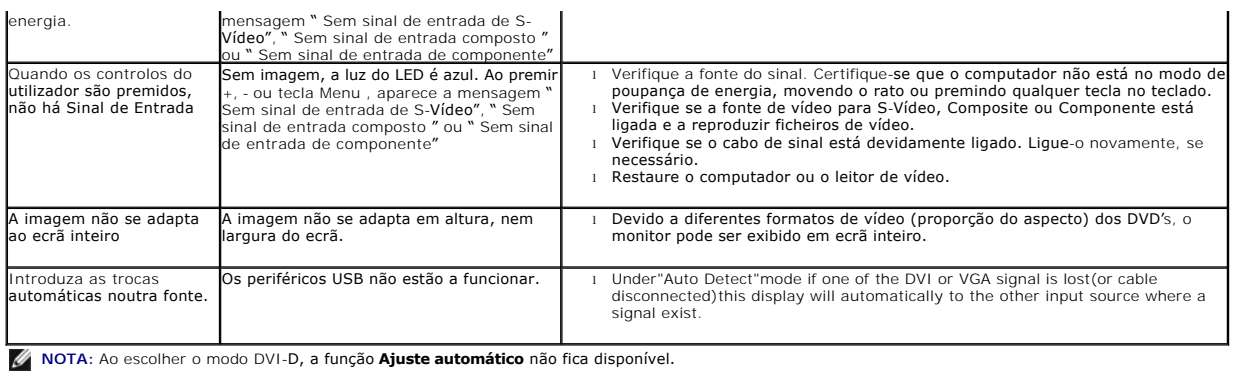

# **Problemas específicos da interface USB (Universal Serial Bus)**

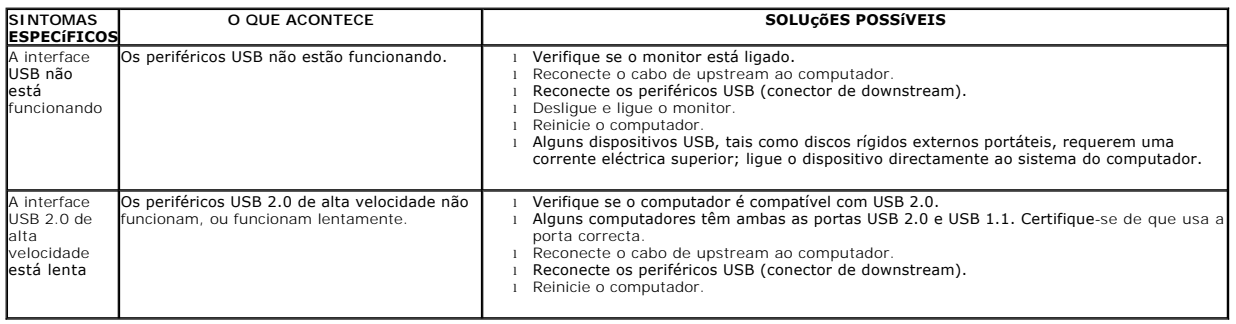

# **Solução de problemas do Dell™ Soundbar**

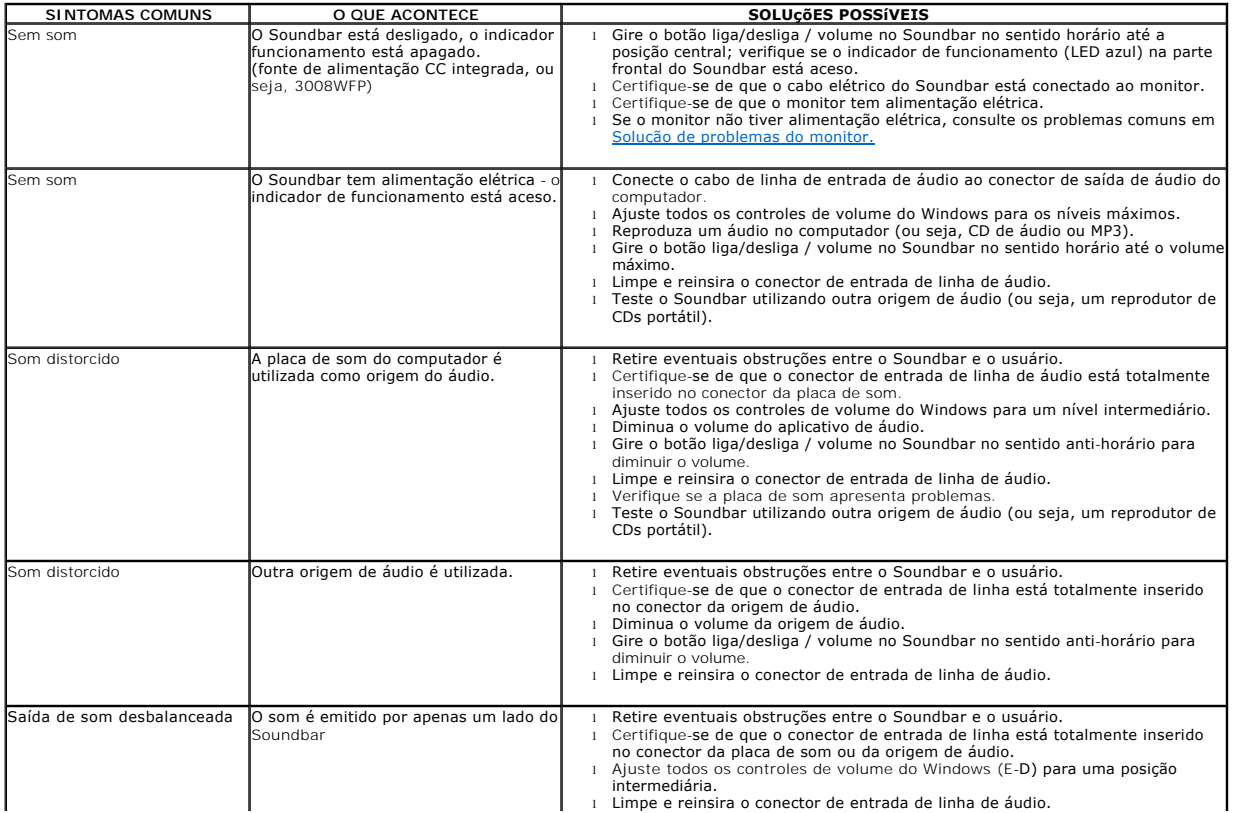

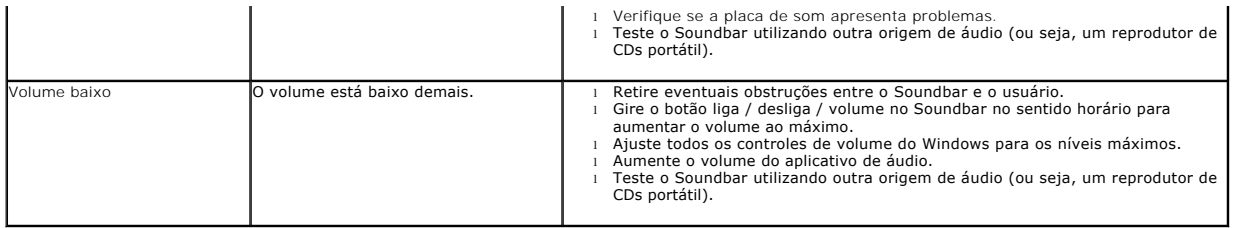

# **Solução de problemas do leitor de cartão**

**AVISO:** Não remova a mídia enquanto o leitor de cartão estiver lendo ou gravando. Isso pode causar perda de dados ou mau funcionamento da mídia.

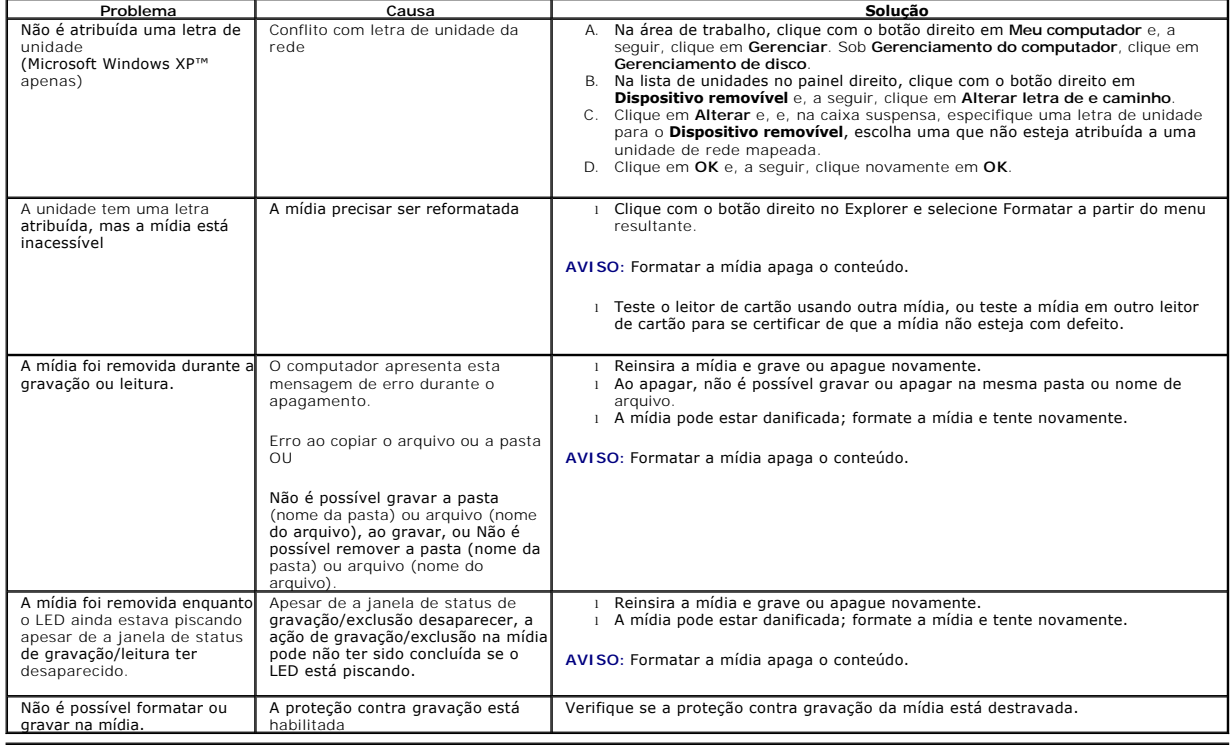